# 本書の読み方

- A ハードウェア構成シート 本サーバにおけるハードウェアの構成を記録しておきます。
- B BIOS セットアップユーティリティ設定シート 本サーバにおけるBIOS セットアップユーティリティの設定値を記録しておきます。
- C リモートマネジメントコントローラのWeb インターフェース設定シート リモートマネジメントコントローラにおけるWeb インターフェースの設定値を記録しておきます。
- D システム資源管理表 各種拡張カードで選択できるI/O ポートアドレスについて説明しています。
- E ディスクアレイ構成 設計シート ディスクアレイ構成(RAID構成)における、ディスクグループとロジカルドライブの定義内容を 記録しておきます。
- F デザインシート(Windows) ソフトウェアの設定を記録しておきます。
- G デザインシート(Linux) ソフトウェアの設定を記録しておきます。
- H 障害連絡シート 障害が発生した場合にサーバの状態を記入しておくシートです。

### 製品の呼び方

本文中の製品名称を、次のように略して表記します。

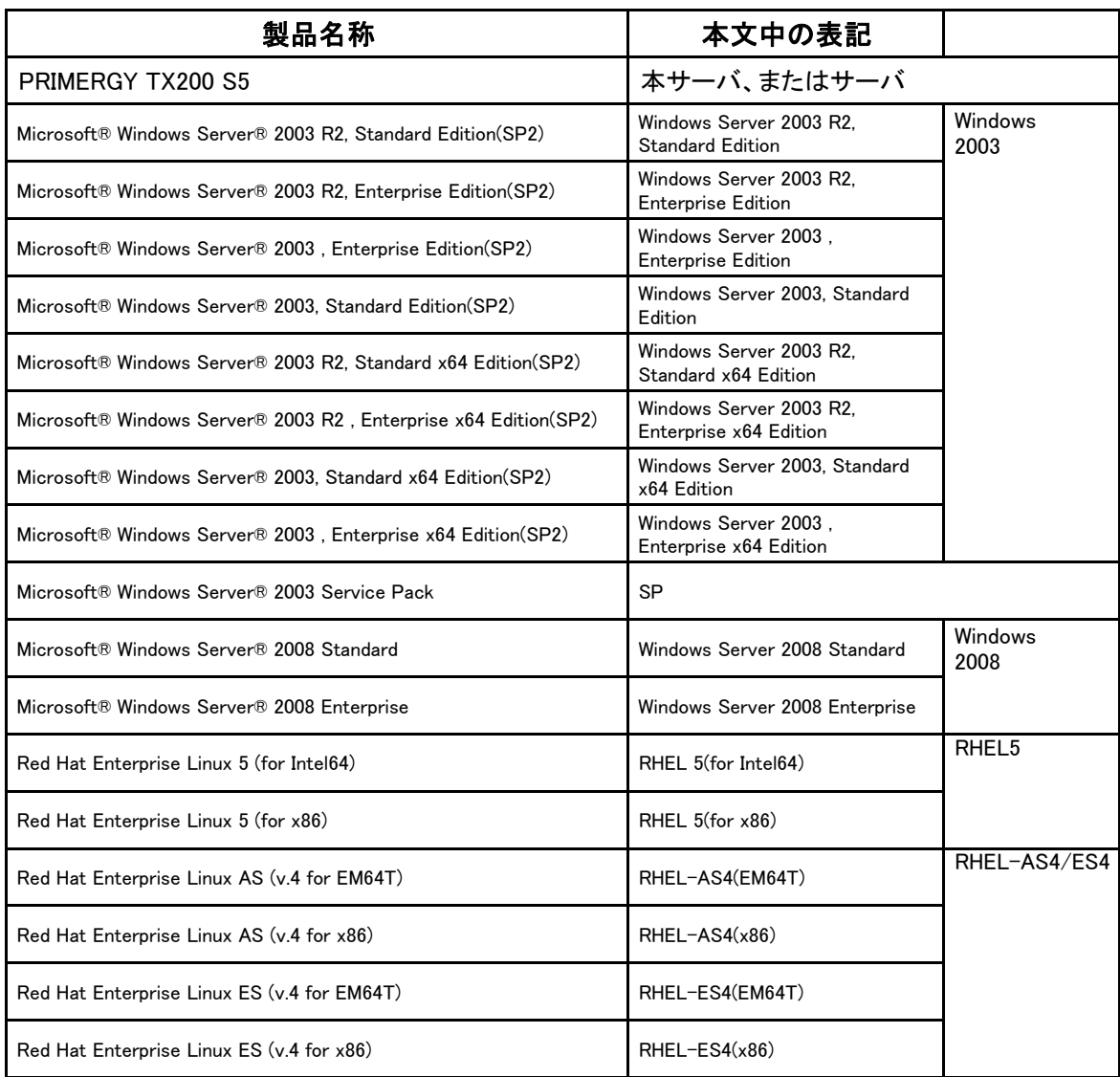

■商標

Microsoft、Windows、Windows Server は、米国Microsoft Corporation の米国およびその他の国における登録商標 または商標です。

インテル、Intel、Xeon は、アメリカ合衆国およびその他の国におけるIntel Corporation またはその子会社の商標または 登録商標です。

Linux は、Linus Torvalds 氏の米国およびその他の国における登録商標あるいは商標です。

Red Hat およびRed Hat をベースとしたすべての商標とロゴは、米国およびその他の国におけるRed Hat, Inc. の商標 または登録商標です。 その他の各製品名は、各社の商標、または登録商標です。

その他の各製品は、各社の著作物です。

Copyright FUJITSU LIMITED 2009

# 目 次

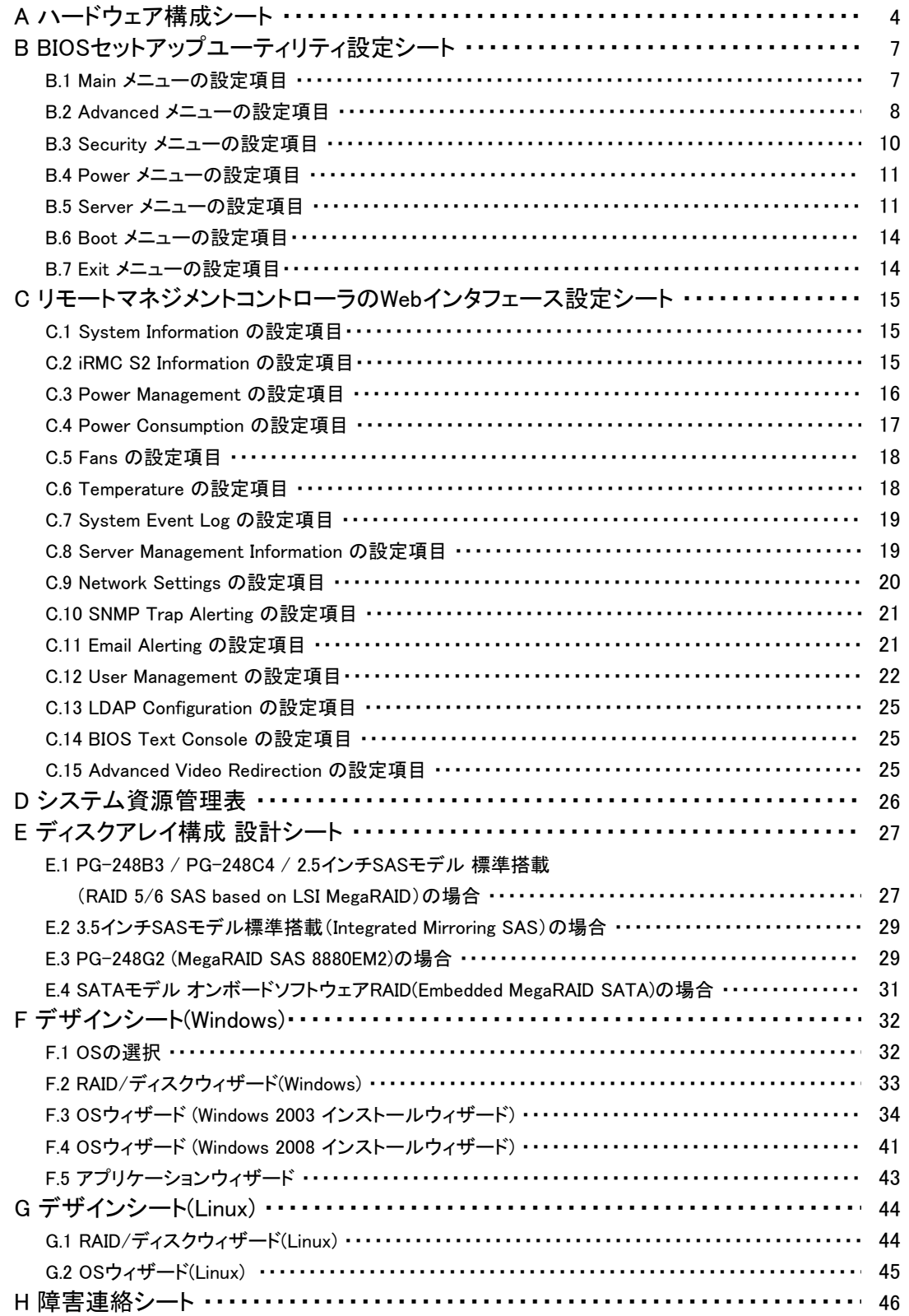

# <span id="page-3-0"></span>A ハードウェア構成シート

本サーバにおけるハードウェアの構成を記録しておきます。 選択構成箇所については、選択した構成の()内に レ を付けておきます。 尚、本書に記載されていない、本サーバで新規にサポートされた製品をご使用の場合は、 空欄部分に情報を記載してください。

#### ■内蔵ハードディスクユニット

#### ●**SAS** モデル

#### ・**3.5**インチ**SAS HDD**内蔵オプション

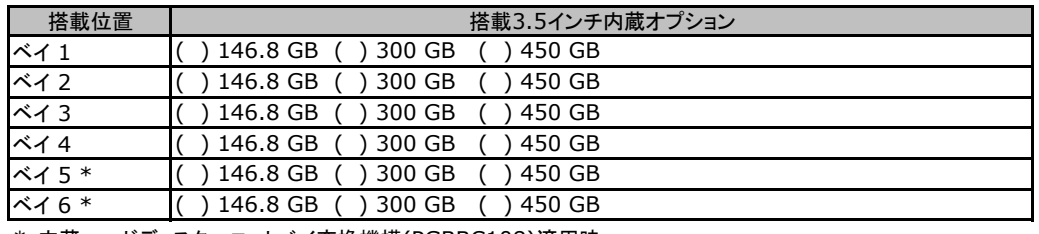

\*:内蔵ハードディスクユニットベイ変換機構(PGBBC108)適用時

#### ・**2.5**インチ**SAS HDD**内蔵オプション

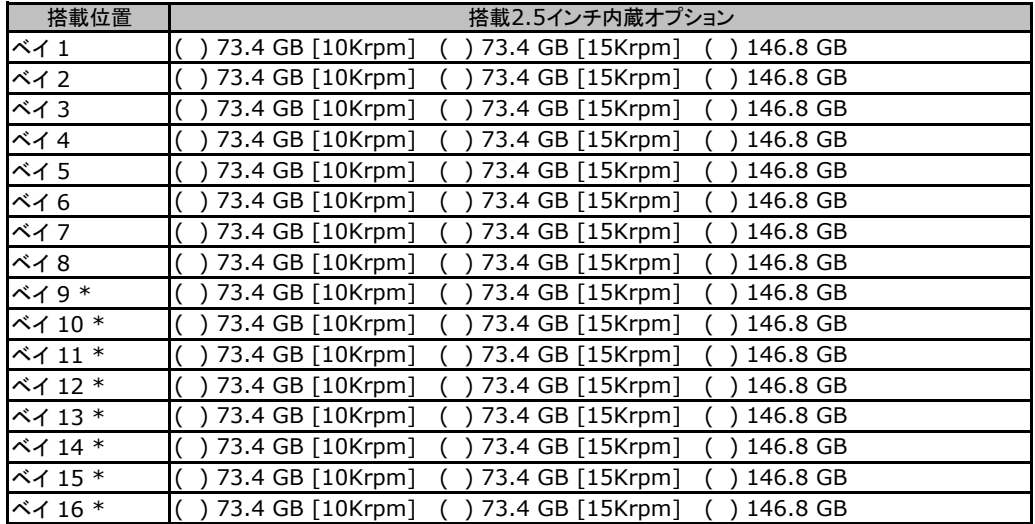

\*:内蔵ハードディスクユニットベイ変換機構(PG-BC107)適用時

### ●**SATA** モデル

#### ・**3.5**インチ**SATA HDD**内蔵オプション

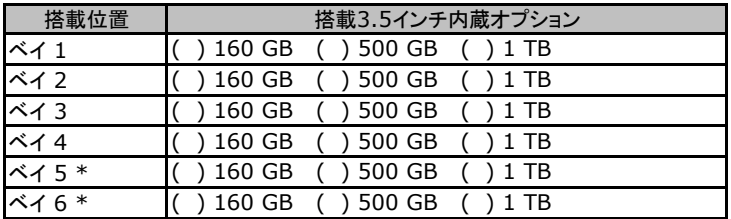

\*:内蔵ハードディスクユニットベイ変換機構(PGBBC108)適用時

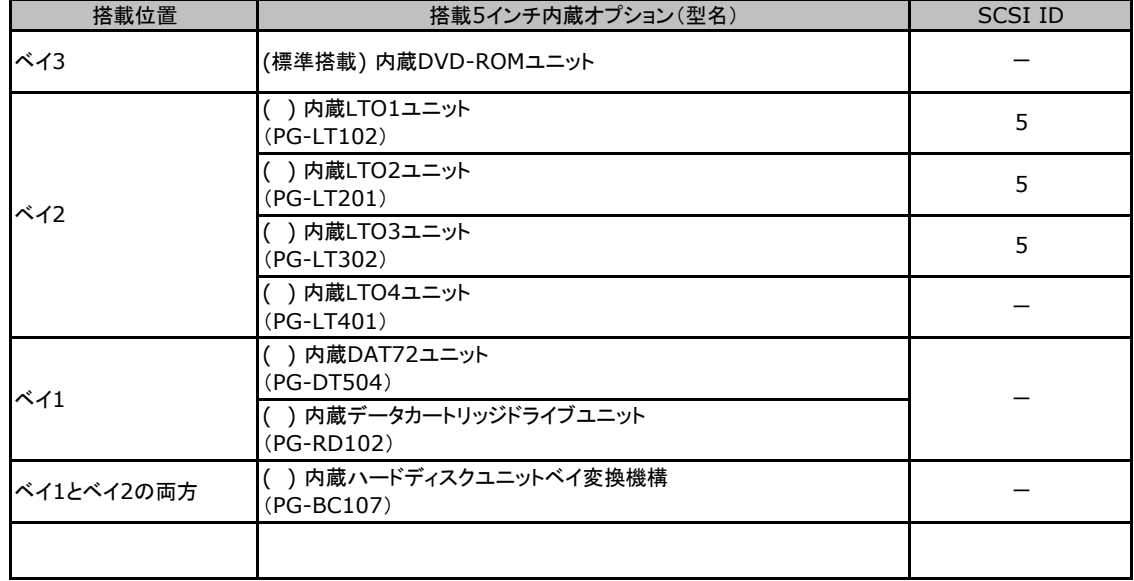

### ■5インチ内蔵オプション

※内蔵ハードディスクユニットベイ変換機構(PGBBC108)適用時は、搭載できる5インチ内蔵オプションは、ベイ3のみになります。

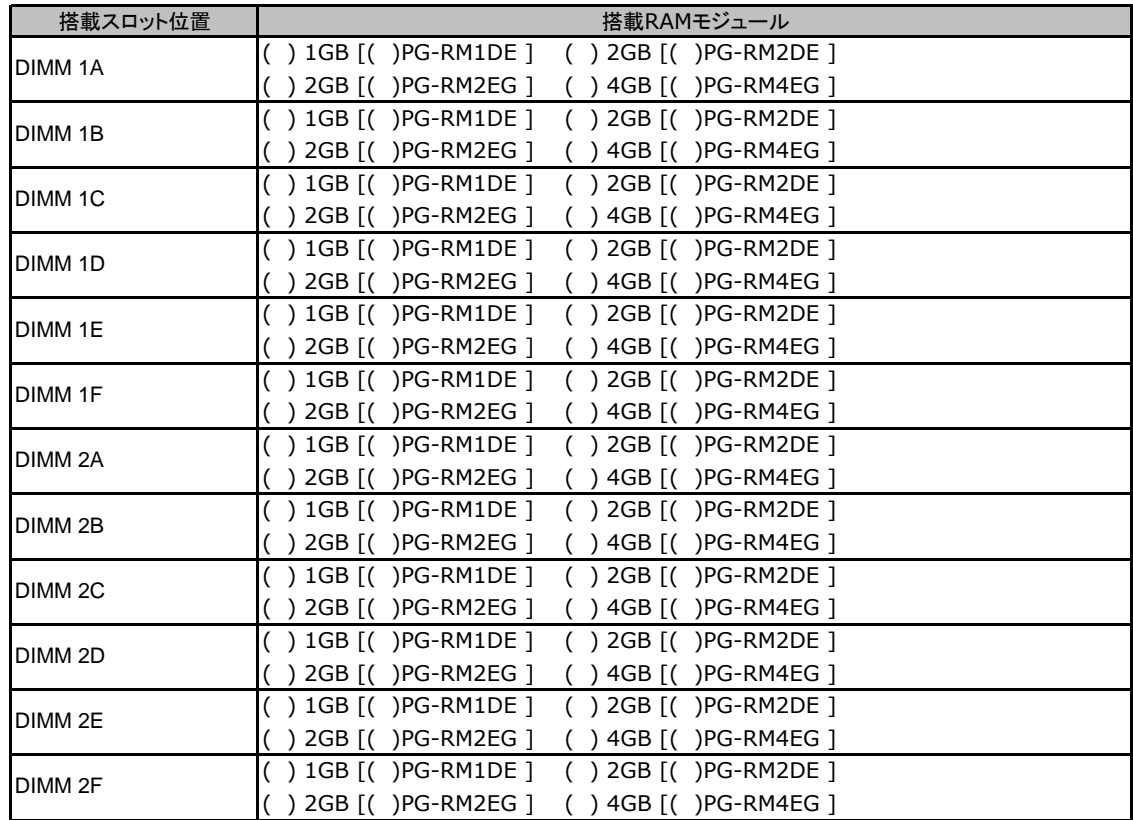

#### ■RAMモジュール

### ■**CPU**

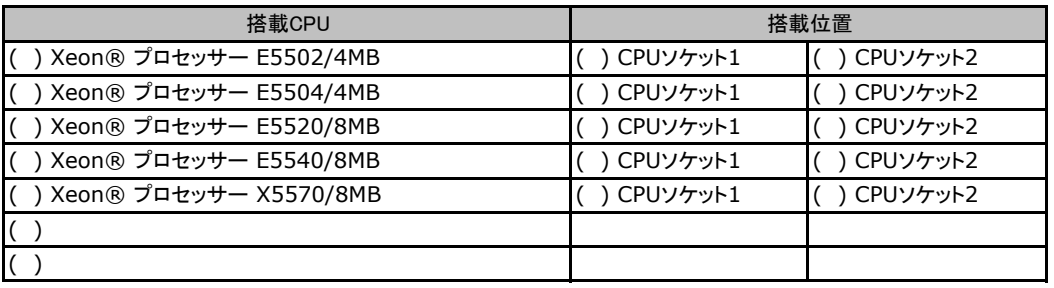

CPUソケット1とCPUソケット2には同一CPUを搭載してください。

### ■電源ユニット

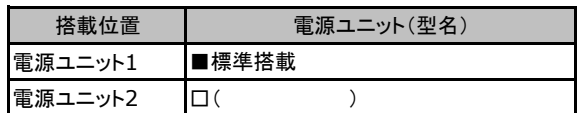

### ■**PCI**カード

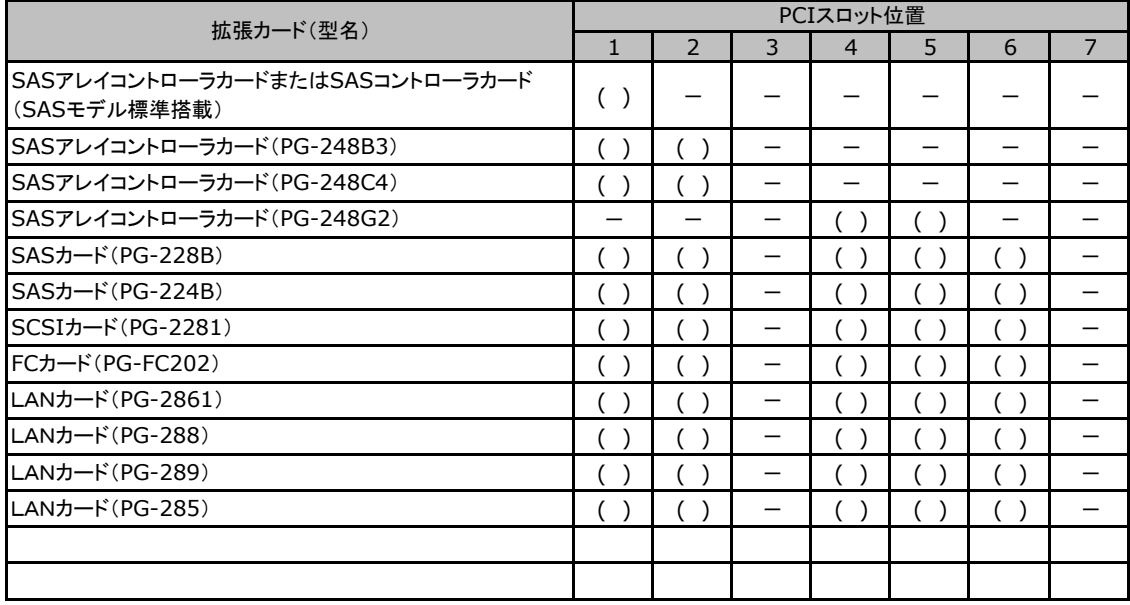

一:搭載不可を示します。

# <span id="page-6-0"></span>B セットアップユーティリティ設定シート

本サーバにおけるBIOS セットアップユーティリティの設定値を記録しておきます。ご購入時の 設定値から設定を変更していない場合は、「()ご購入時設定を変更していない」にレ を付け てください。設定を変更した場合は、「設定値」欄の()内にレ を付けてください。(ただし、「ご 購入時設定」欄に網掛けしてある項目については、変更禁止です)

**PPONT** 

▶BIOS セットアップユーティリティは以下の方法で起動します。 POST 中、画面に下記メッセージが表示されている間に、【F2】キーを押してください。 POST 終了後、BIOS セットアップユーティリティのMain メニューが表示されます。

<F2> BIOS Setup - <F12> Boot Menu

BIOS セットアップユーティリティを起動する前にシステムが起動してしまった場合は、 【Ctrl】+【Alt】+【Del】キーを押して、システムを再起動してください。

### B**.**1 **Main** メニューの設定項目

#### ( ) ご購入時設定を変更していない

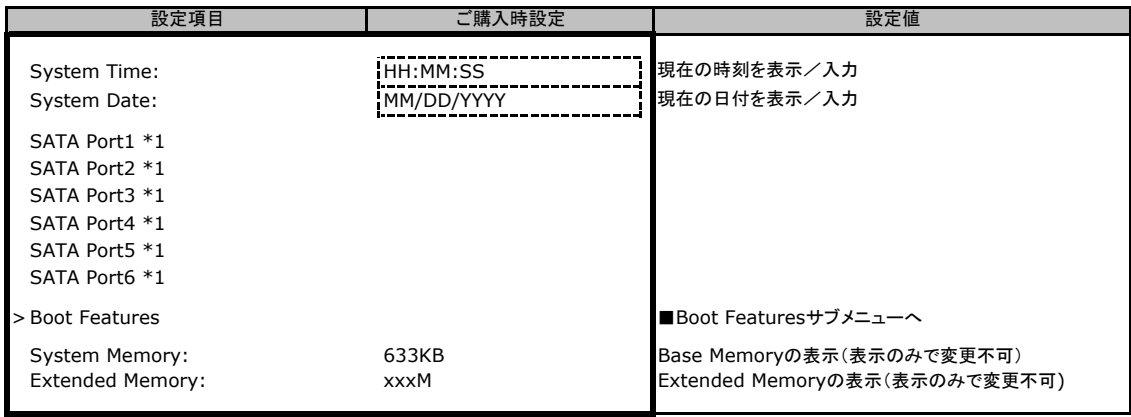

\*1:設定によって表示されない場合があります。

#### ■**Boot Features**サブメニュー

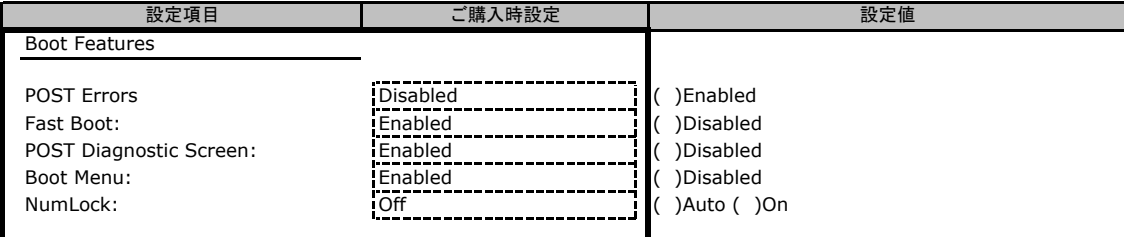

### <span id="page-7-0"></span>B**.**2 **Advanced**メニューの設定項目

#### ( ) ご購入時設定を変更していない

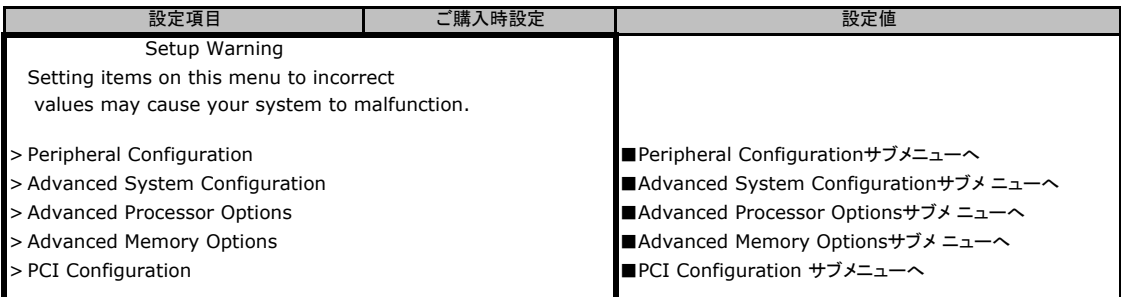

### ■**Peripheral Configuration**サブメニュー

#### ( ) ご購入時設定を変更していない

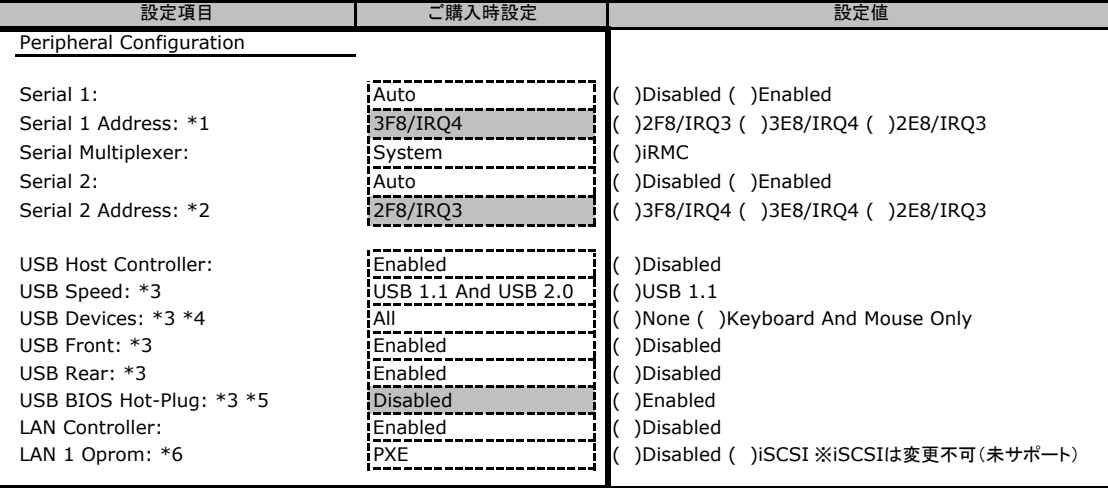

\*1:Serial 1がEnabled のとき表示されます。

\*2:Serial 2がEnabled のとき表示されます。

\*3:USB Host Controller がEnabled のとき表示されます。

\*4:USB Host Controller をDisabled からEnabled に変更すると、None が設定されます。

\*5:USB Devices がAll またはKeyboard And Mouse Only のとき表示されます。

\*6:LAN Controller がEnabled のとき表示されます。

### ■**Advanced System Configuration**サブメニュー

#### ( ) ご購入時設定を変更していない

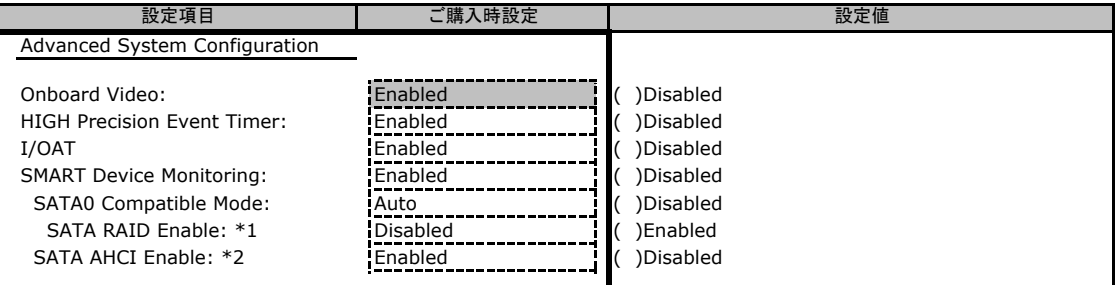

\*1:SASカードおよびSAS RAIDコントローラカードが搭載されている場合、デフォルト値がDisabledに変化します。

\*2:SATA RAID EnableがDisabledとき表示されます。また、SATA RAID EnableがEnabledからDisabledに変更した場合は Enabledに設定されます。

### ■**Advanced Processor Options**サブメニュー

#### ( ) ご購入時設定を変更していない

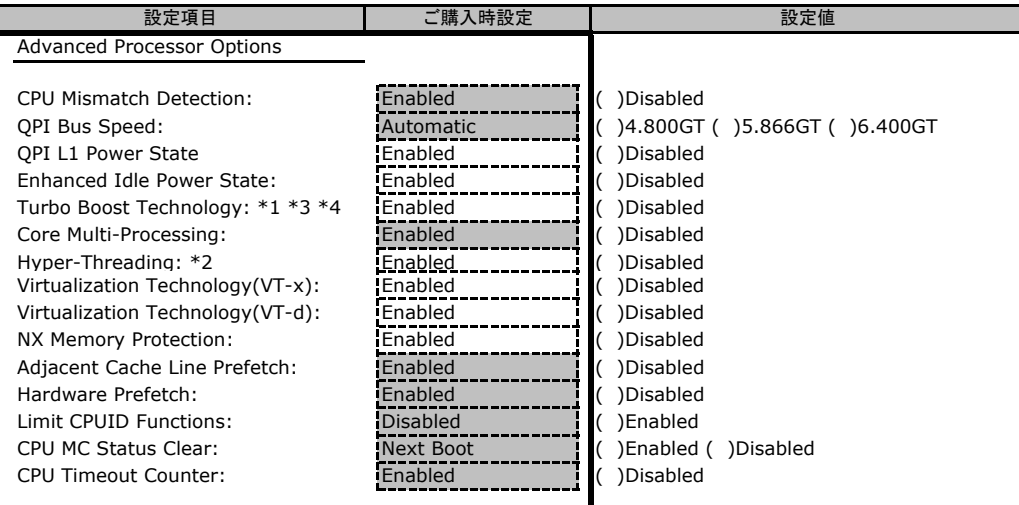

\*1:Xeon E5504、E5502、L5506 の場合は表示されません。

\*2:Xeon E5502の場合は表示されません。

\*3:Enhanced SpeedStepまたは、Enhanced Idle Power StateがDisabledの場合、表示のみになります。

\*4:Red hat Enterprise Server 4 の場合はDisalbedのみご使用になれます。

### ■**Advanced Memory Options**サブメニュー

#### ( ) ご購入時設定を変更していない

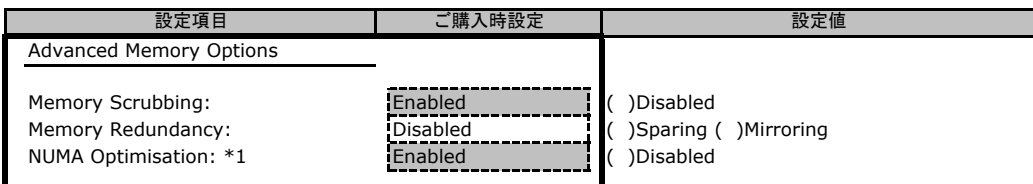

\*1:CPU 2個搭載時に表示されます。

### ■**PCI Configuration**サブメニュー

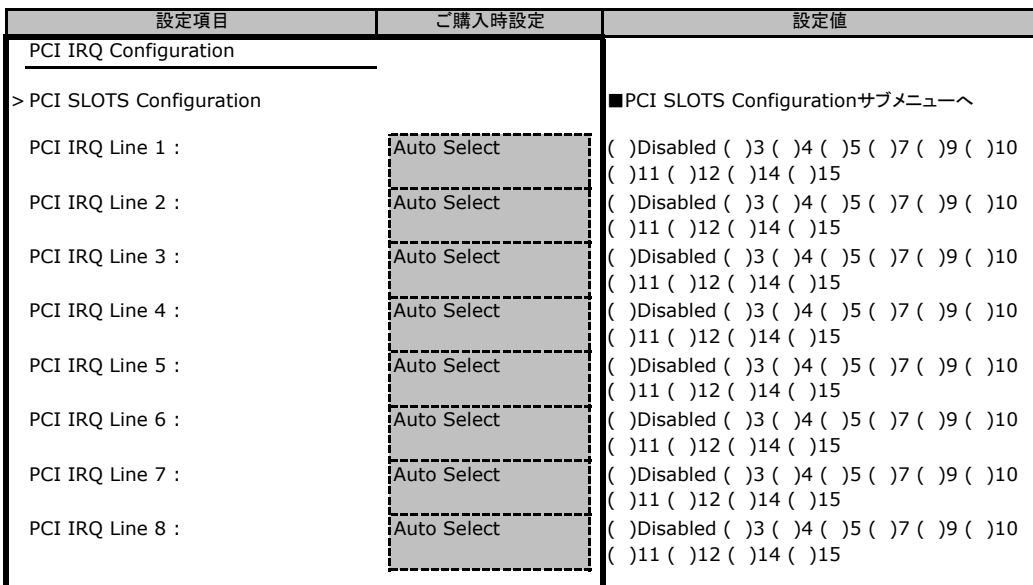

### <span id="page-9-0"></span>■**PCI SLOTS Configuration**サブメニュー

#### ( ) ご購入時設定を変更していない

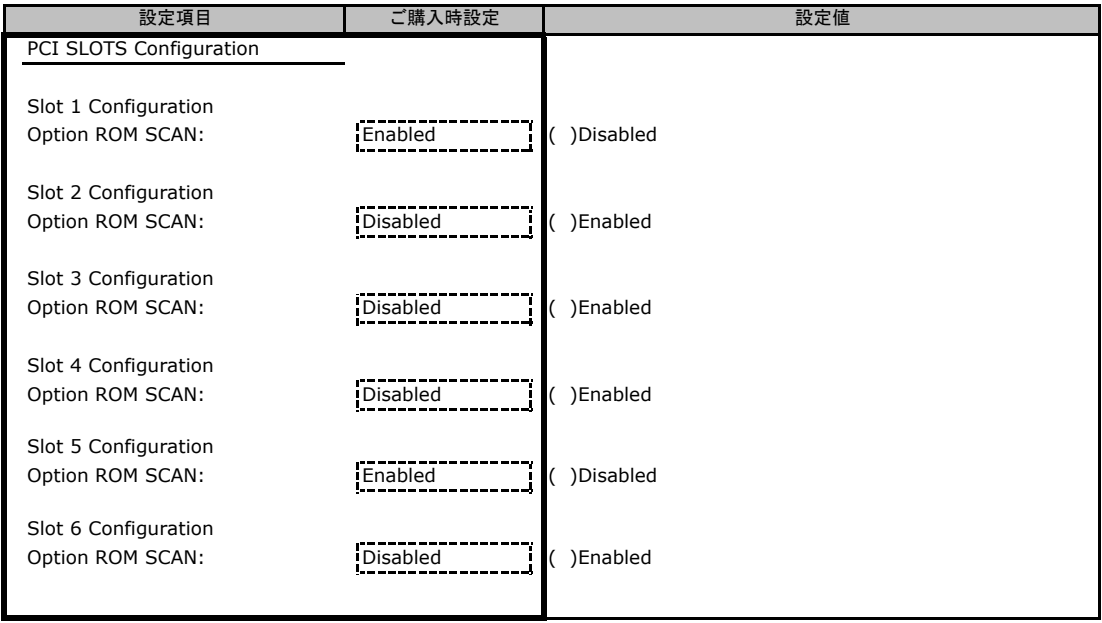

## B**.**3 **Security** メニューの設定項目

#### ( ) ご購入時設定を変更していない

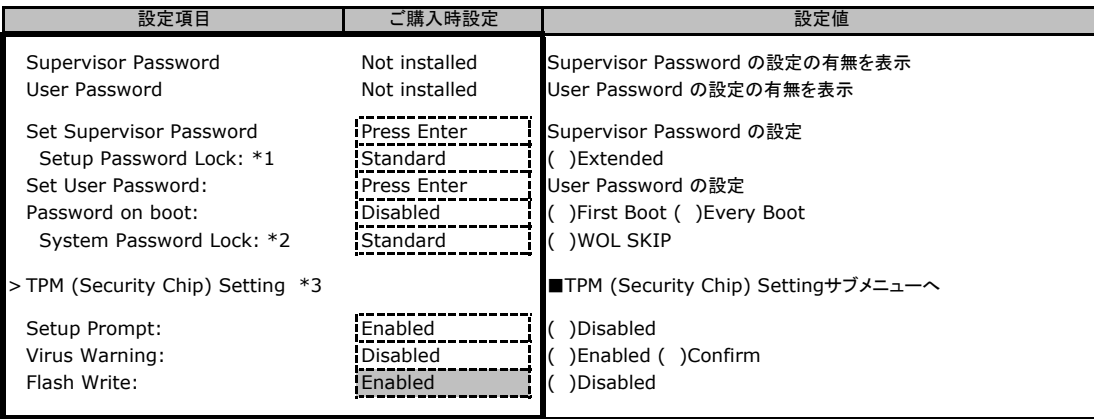

\*1:Supervisor Password が設定されている場合に表示されます。

\*2: Password on boot がFirst Boot の場合に設定可能となります。

\*3:TPM (Security Chip)が搭載されている場合、表示されます。

### ■**TPM (Security Chip) Setting**サブメニュー

#### ( ) ご購入時設定を変更していない

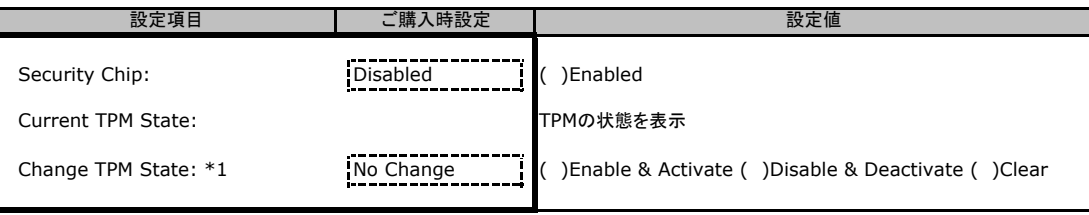

\*1:Security ChipがEnabled の場合に設定可能になります。 この設定は再起動後に有効になります。

### <span id="page-10-0"></span>B**.**4 **Power** メニューの設定項目

#### ( ) ご購入時設定を変更していない

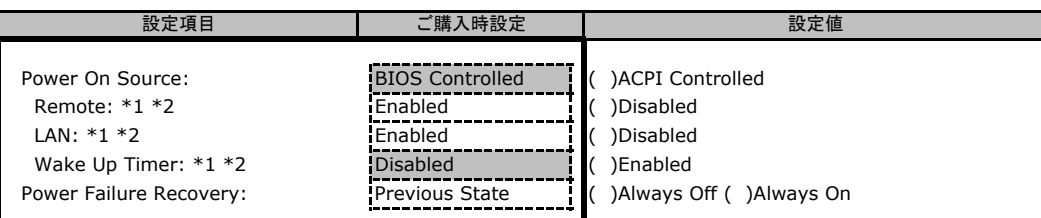

\*1:Power-on Source がBIOS Controlled の場合、変更可能です。

\*2:Power-on Source がACPI Controlled からBIOS Controlled に変更された場合、Disabled が設定されます。

# B**.**5 **Server** メニューの設定項目

#### ( ) ご購入時設定を変更していない

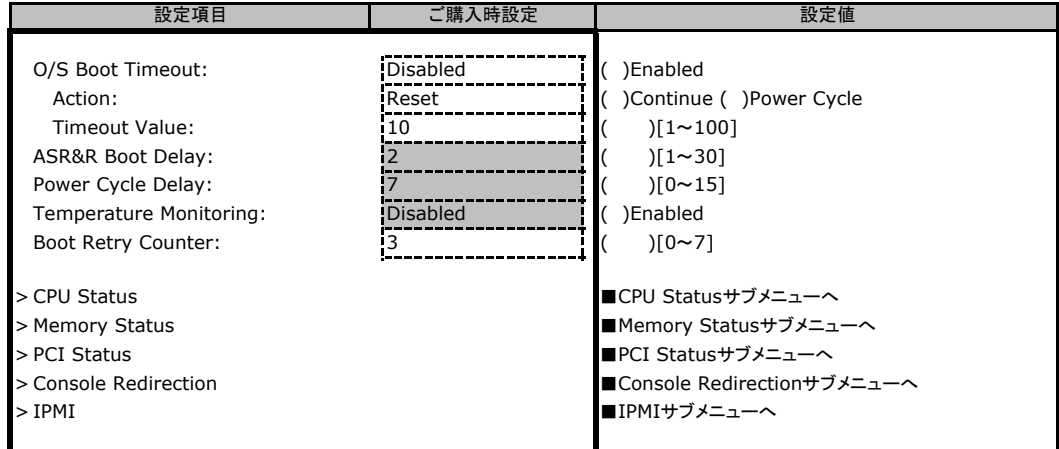

### ■**CPU Status**サブメニュー

#### ( ) ご購入時設定を変更していない

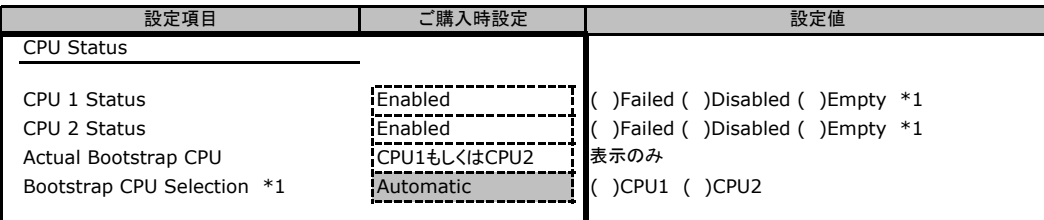

\*1:ステータスがEnabled のCPU以外は表示されません。

### ■**Memory Status**サブメニュー

( ) ご購入時設定を変更していない

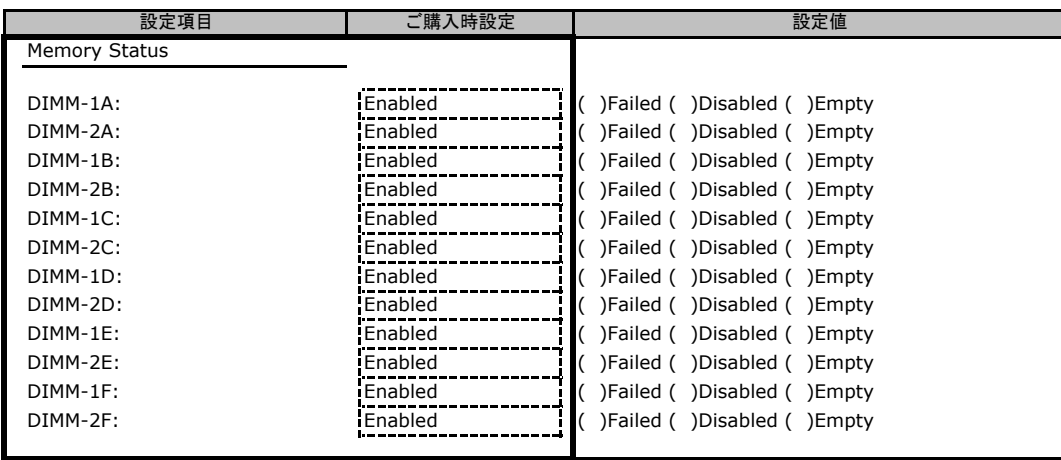

### ■**PCI Status**サブメニュー

( ) ご購入時設定を変更していない

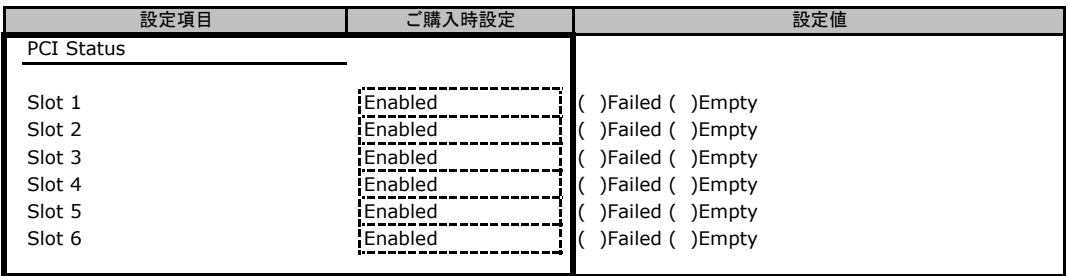

### ■**Console Redirection**サブメニュー

( ) ご購入時設定を変更していない

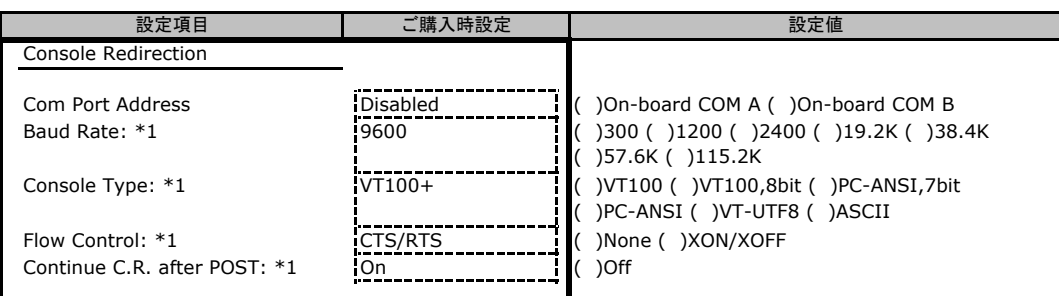

\*1:Com Port AddressがDisabled 以外の場合に表示されます。

### ■**IPMI**サブメニュー

( ) ご購入時設定を変更していない

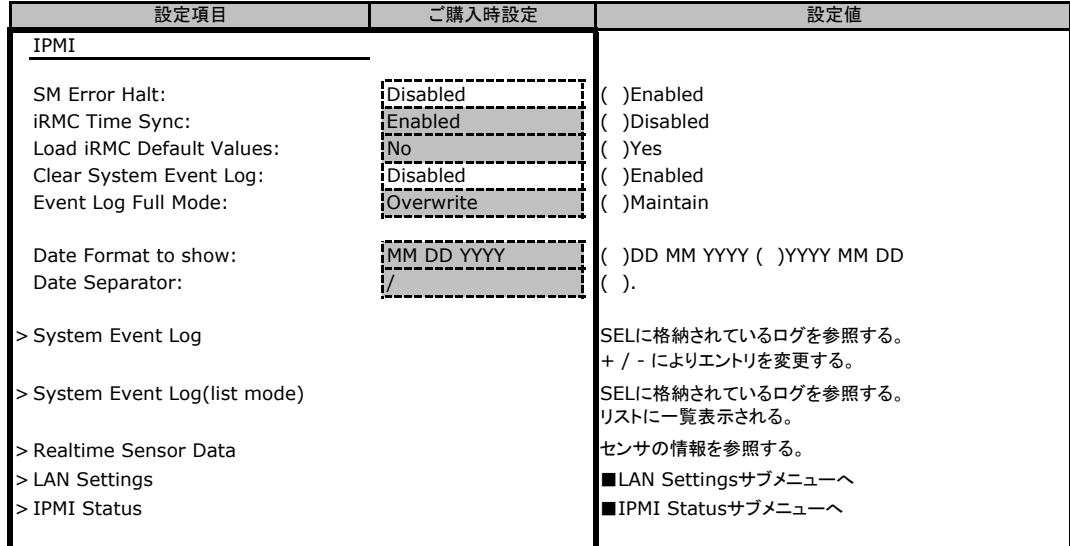

### ■**LAN Settings**サブメニュー

( ) ご購入時設定を変更していない

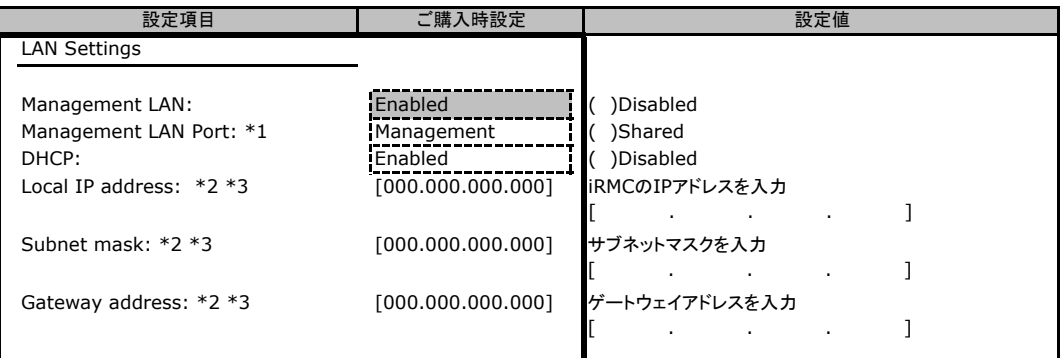

\*1:Management LAN がEnableのとき表示されます。

\*2:DHCPがDisabled の場合に変更可能です。

\*3:Load Default Values を実行しても、設定は維持されます。

### ■**IPMI Status**サブメニュー

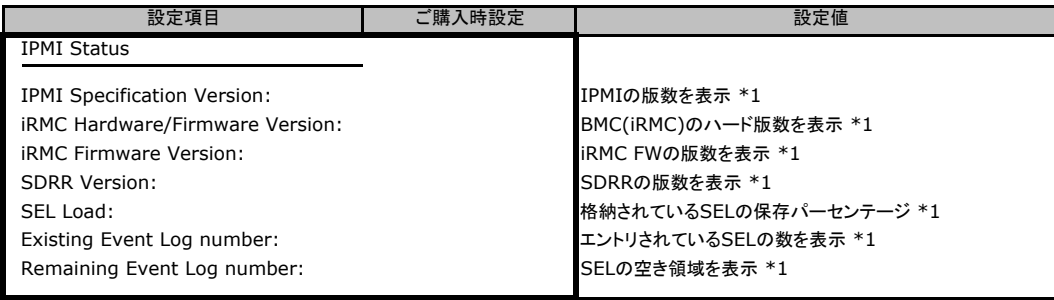

\*1:表示のみで変更不可。

### <span id="page-13-0"></span>B**.**6 **Boot** メニューの設定項目

#### ■**Boot** メニュー

( ) ご購入時設定を変更していない

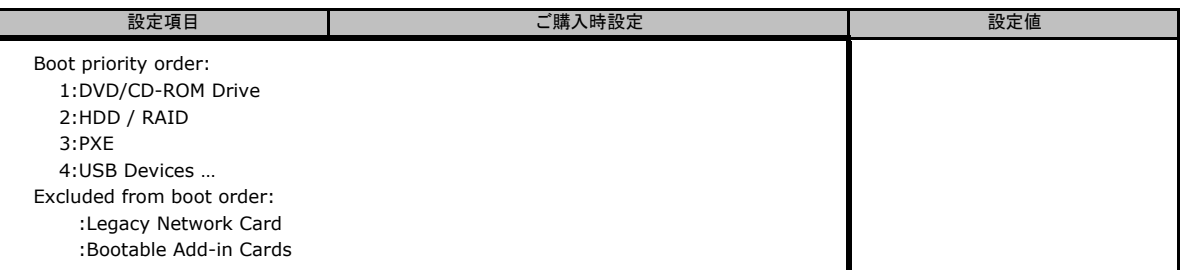

※[F9]」または「Get Default Values」を行い、上記の順序になっていることを確認。

### B**.**7 **Exit** メニューの設定項目

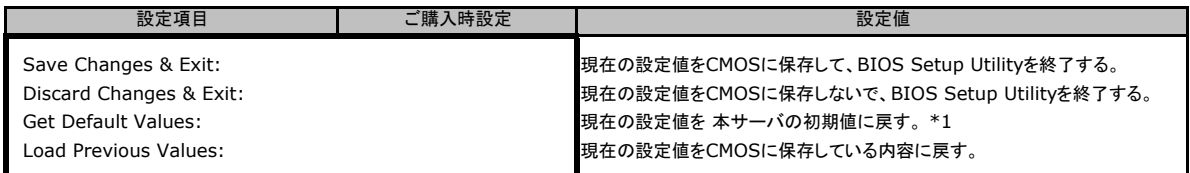

\*1:IPMI-LAN Settingの設定値は前回設定された値が保持されます。

# <span id="page-14-0"></span>C リモートマネジメントコントローラの Web インターフェース設定シート

リモートマネジメントコントローラにおける、Web インターフェースの設定値を記録しておきます。 ご購入時の設定値から設定を変更していない場合は、「( ) ご購入時設定を変更していない」 に レ を付けてください。設定を変更した場合は、「設定値」欄の()内に レ を付けてください。 (ただし、「ご購入時設定」欄に網掛けしてある項目については、変更禁止です)

# C**.**1 **System Information**の設定項目

( ) ご購入時設定を変更していない

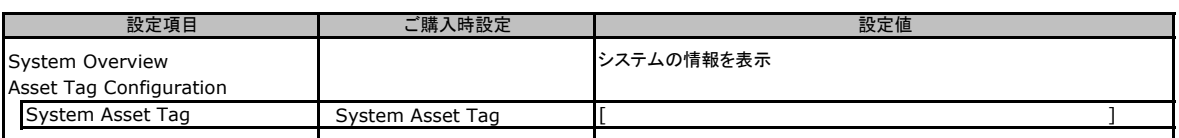

## C**.**2 **iRMC S2 Information**の設定項目

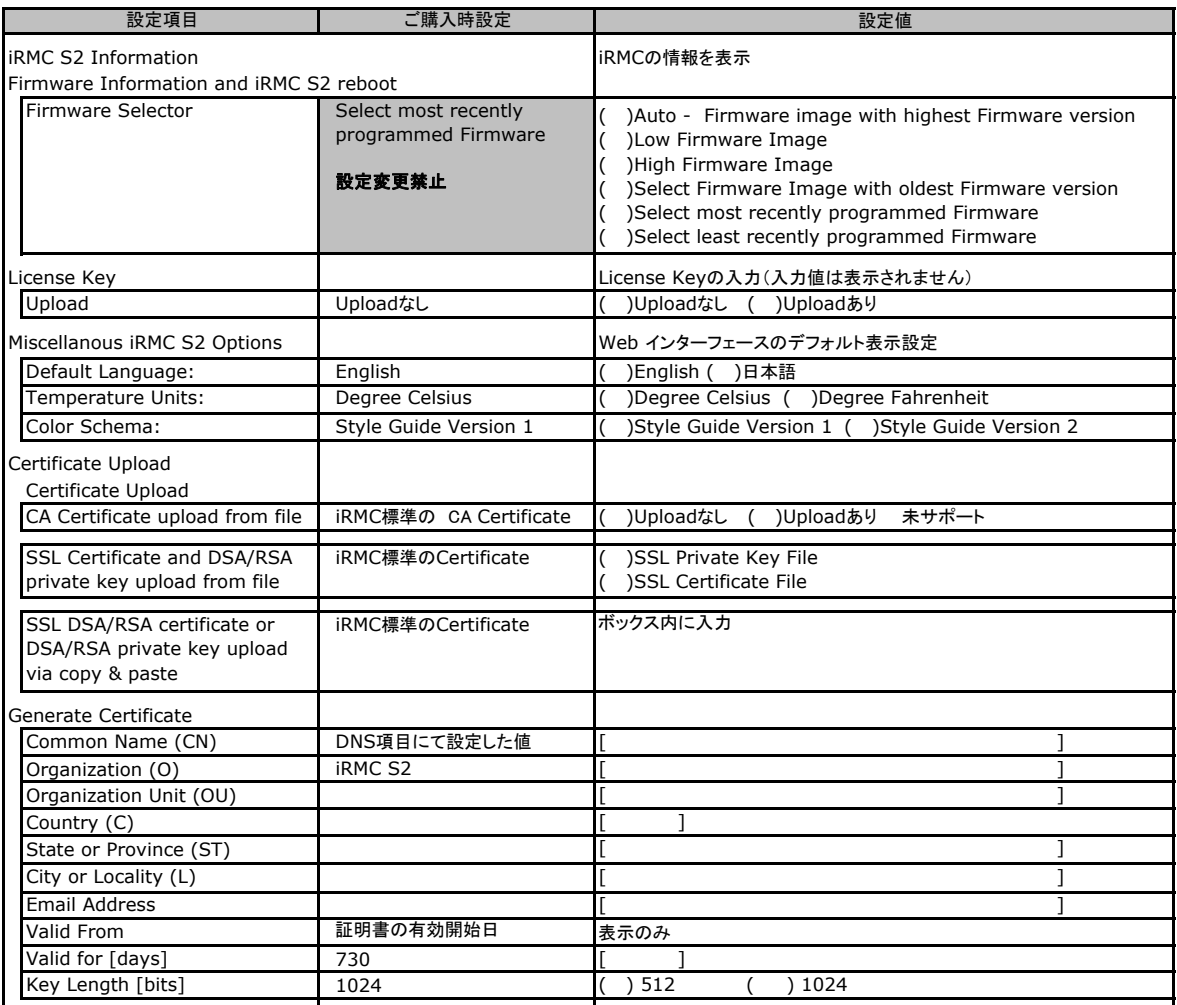

# <span id="page-15-0"></span>C**.**3 **Power Management** の設定項目

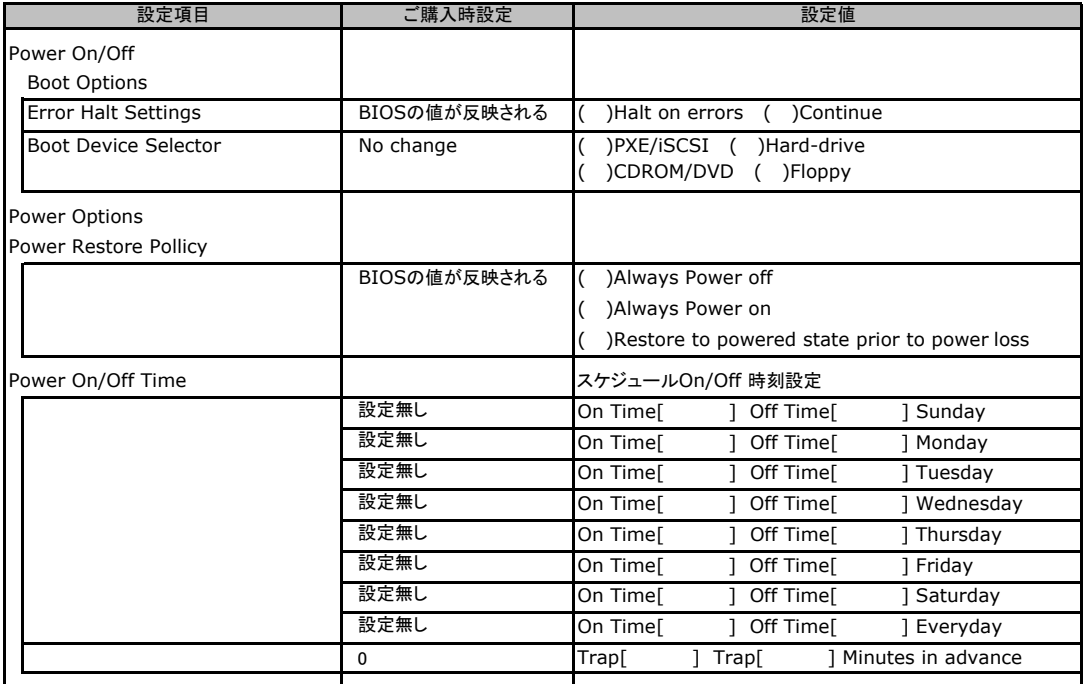

# <span id="page-16-0"></span>C**.**4 **Power Consumption** の設定項目

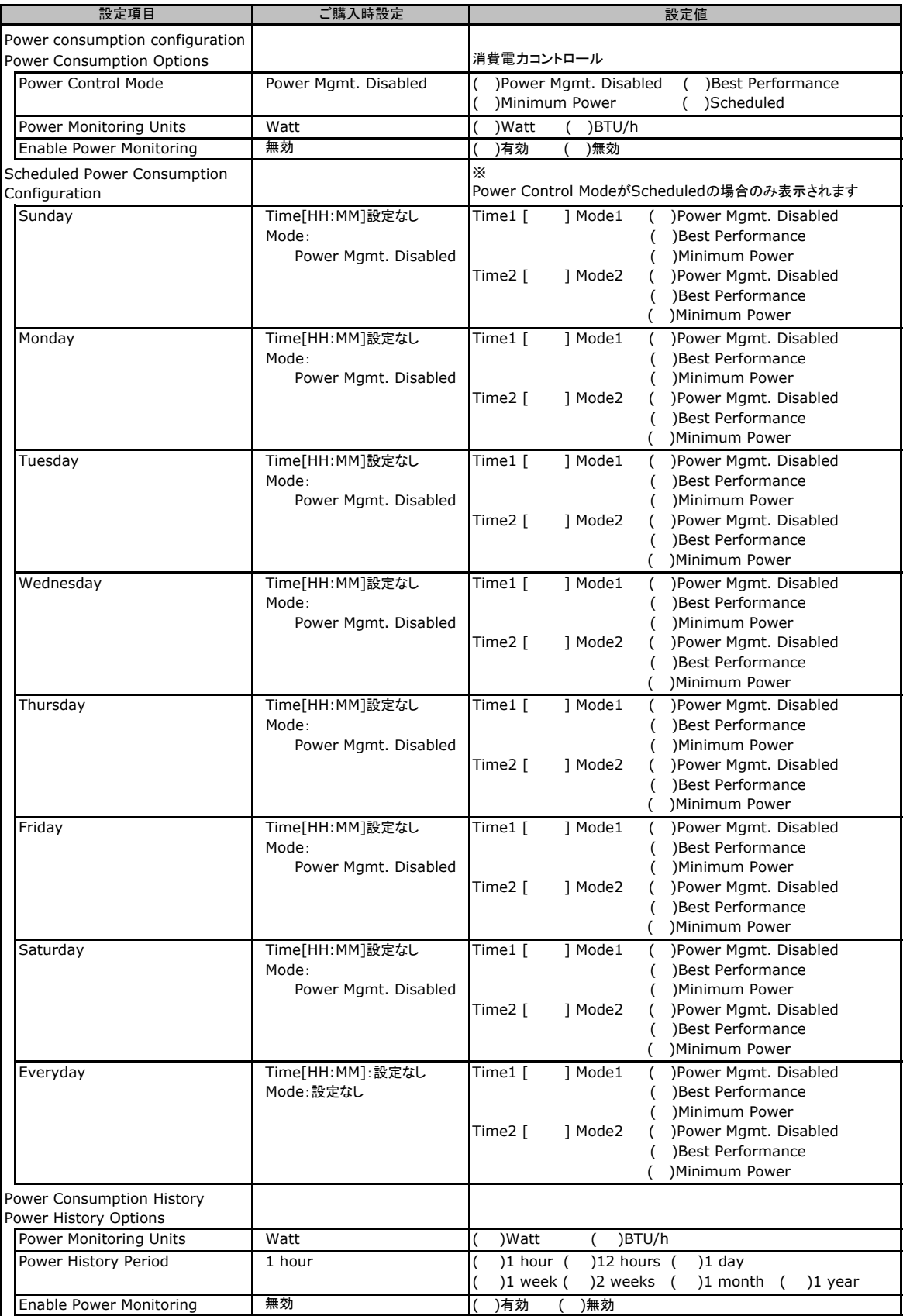

# <span id="page-17-0"></span>C**.**5 **Fans** の設定項目

#### ( ) ご購入時設定を変更していない

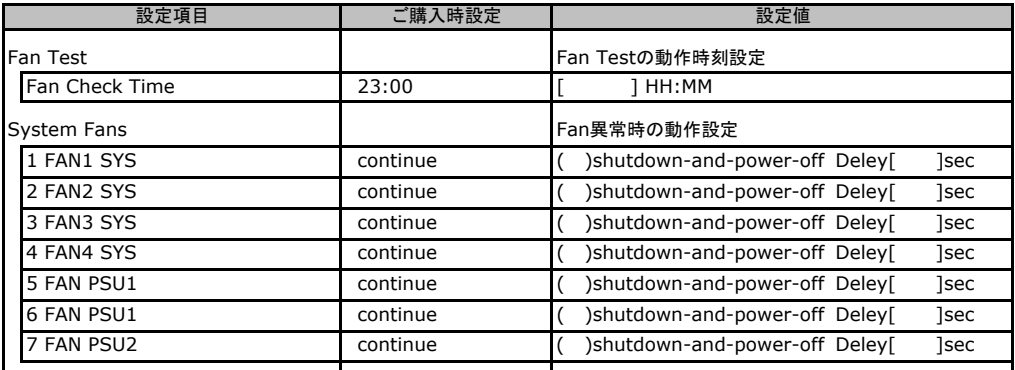

\*1:標準時は5、冗長時は6,7のFANが有効となります。

# C**.**6 **Temperature** の設定項目

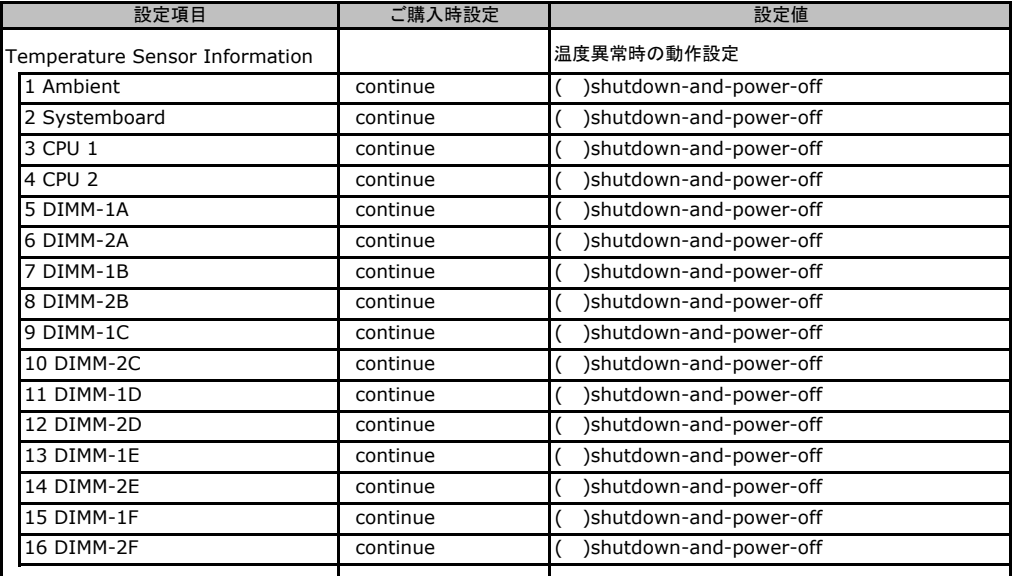

# <span id="page-18-0"></span>C**.**7 **System Event Log** の設定項目

#### ( ) ご購入時設定を変更していない

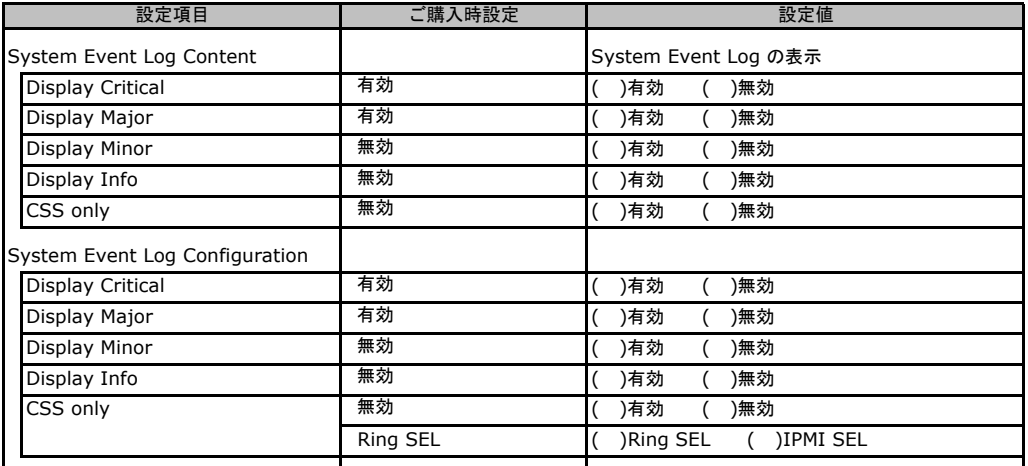

# C**.**8 **Server Management Information** の設定項目

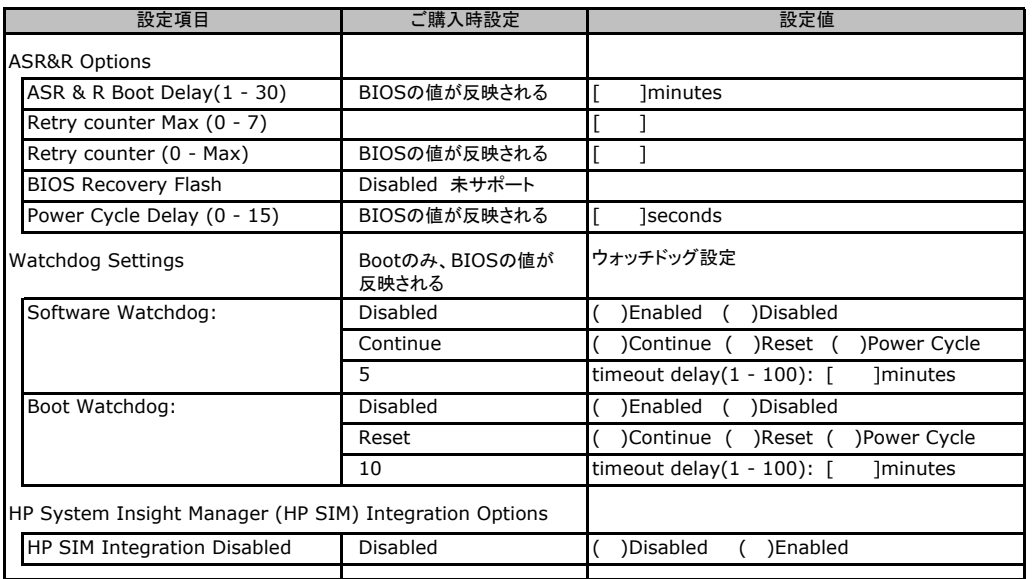

# <span id="page-19-0"></span>C**.**9 **Network Settings** の設定項目

#### ( ) ご購入時設定を変更していない

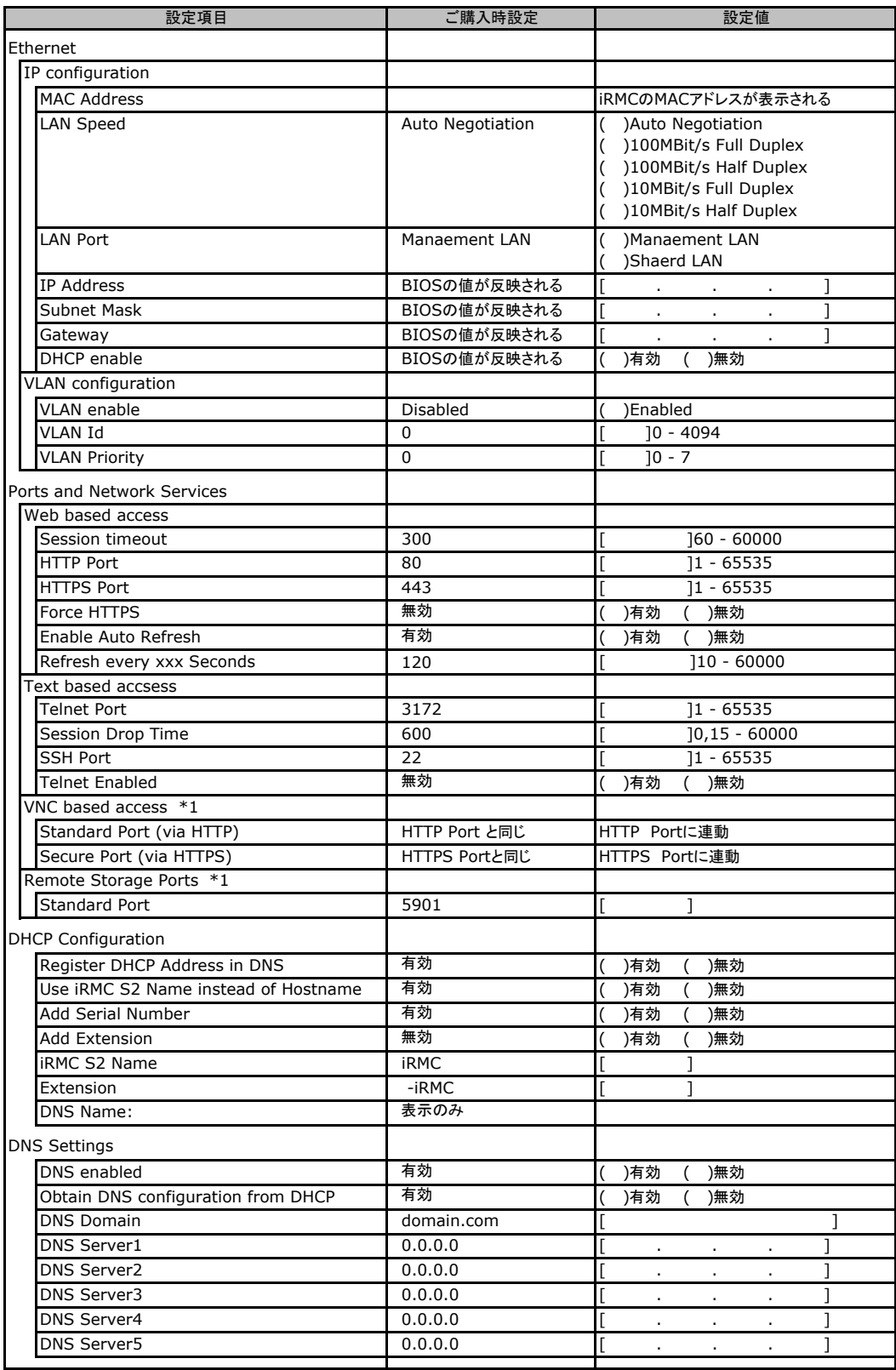

\*1:License Key が入力されている場合のみ表示されます。

# <span id="page-20-0"></span>C**.**10 **SNMP Trap Alerting** の設定項目

#### ( ) ご購入時設定を変更していない

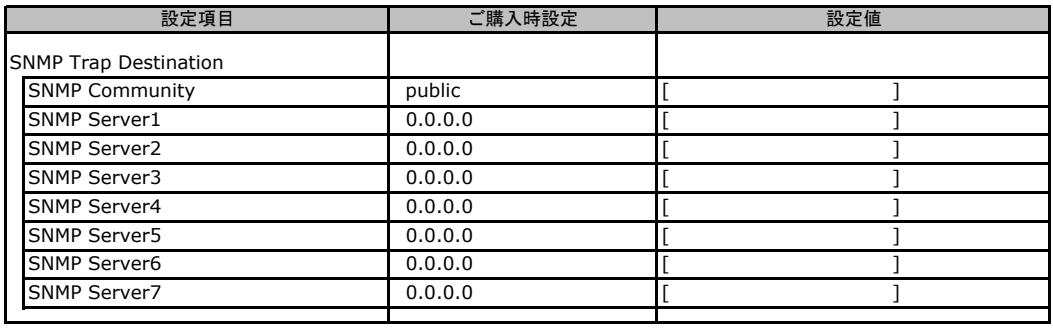

# C**.**11 **Email Alerting** の設定項目

#### ( ) ご購入時設定を変更していない

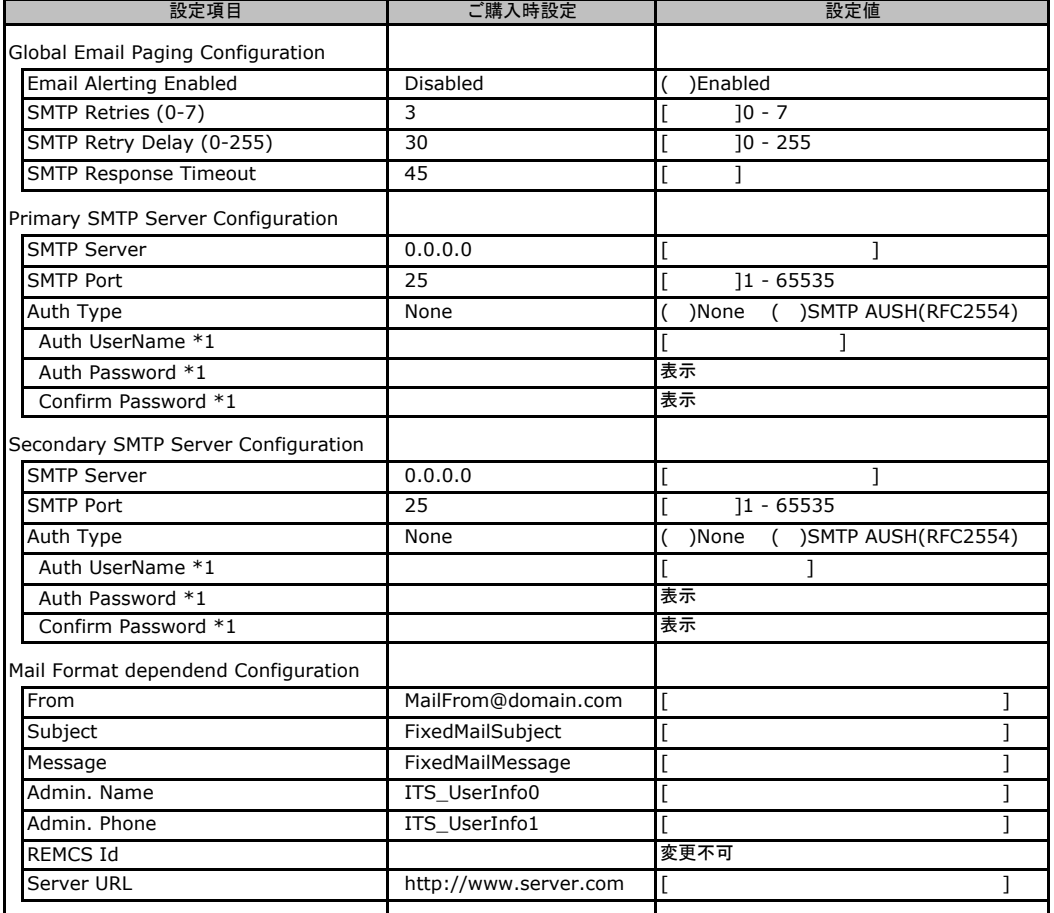

\*1:Auth Type がSMTP AUTH(RFC 2554)の場合にのみ表示されます。

## <span id="page-21-0"></span>C**.**12 **User Management** の設定項目

#### ( ) ご購入時設定を変更していない

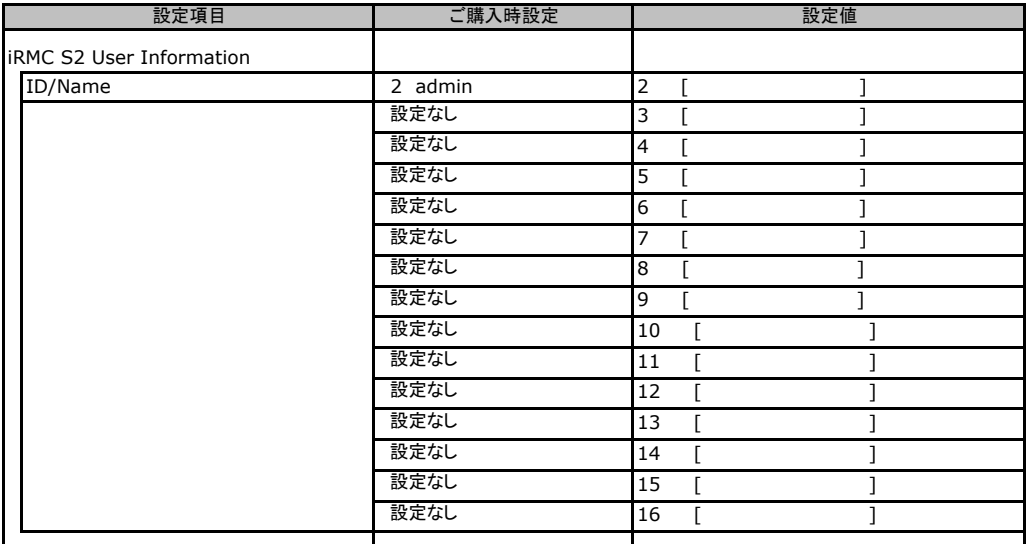

[New User]で作成したUser Nameが表示されます。UserNameをクリックすると各UserName毎の設定項目画面が 表示されます。

設定出来ます。(ユーザ1には設定できません) 各ユーザ毎の設定項目画面は初期設定、または新規ユーザ作成時に設定した内容が表示されます。最大15ユーザまで

### ■**User "admin(2)" Configuration**

#### ユーザID2のUserName設定画面です。

ユーザID2(admin)は、ご購入時に初期設定されているUserName/IDです。

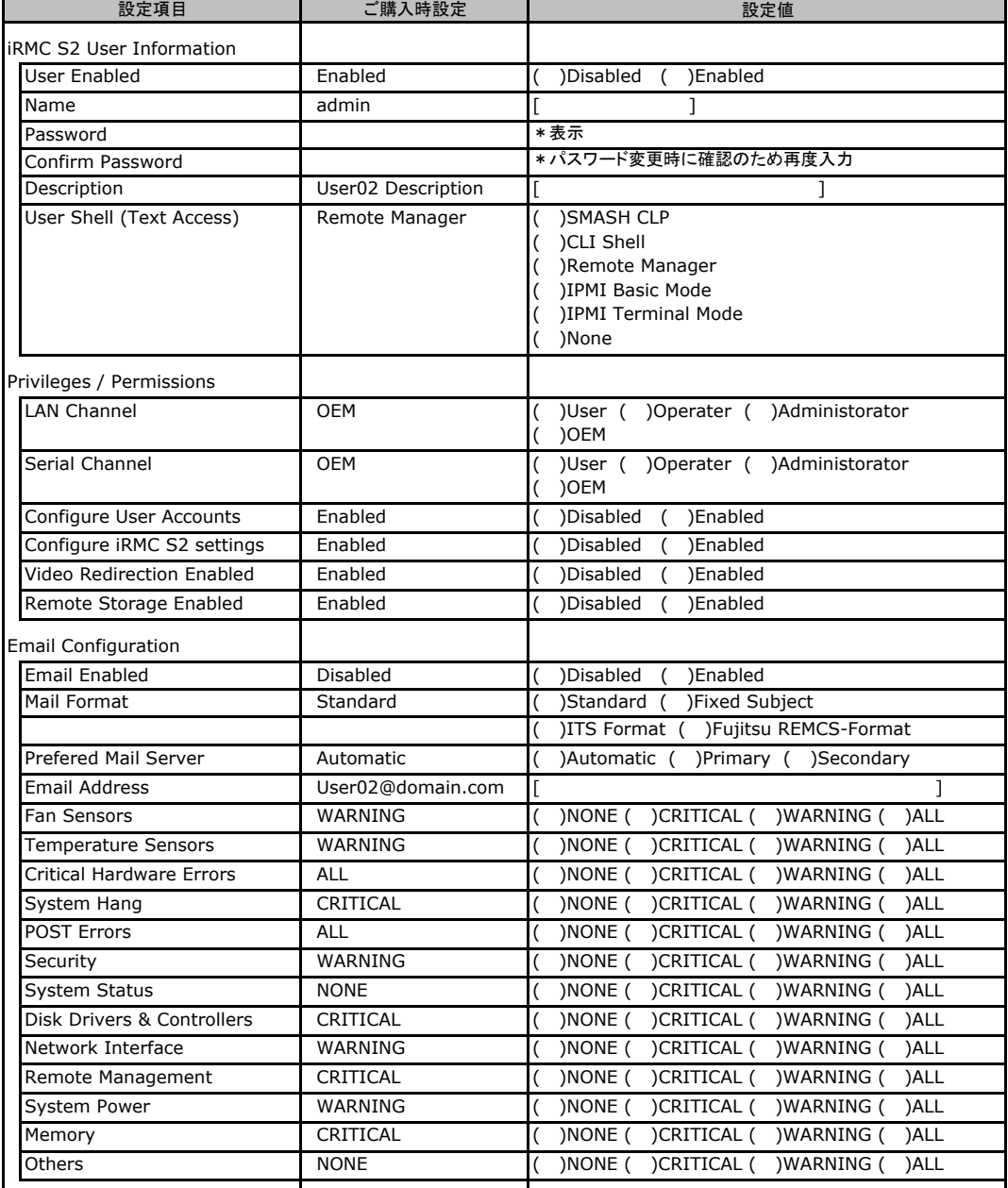

### ■ **User " ( )" Configuration**

ユーザID3~16のUserName設定画面です。 ユーザID3~16は、ご購入時設定が同じ内容の設定項目です。新規ユーザを複数作成した場合は、 コピーしてお使いください。

( ) 新規ユーザを作成していない

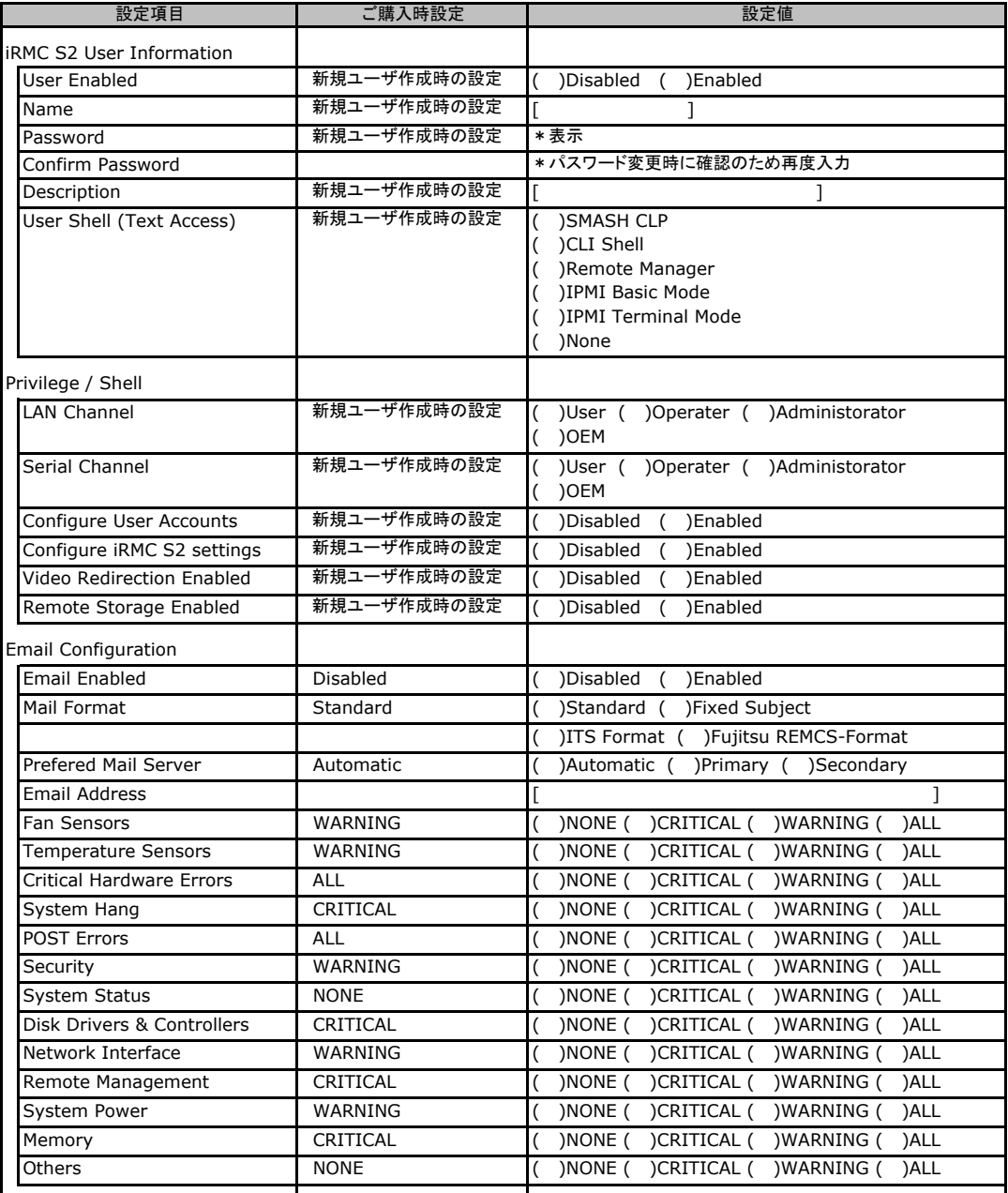

# <span id="page-24-0"></span>C**.**13 **LDAP Configuration** の設定項目

#### ( ) ご購入時設定を変更していない

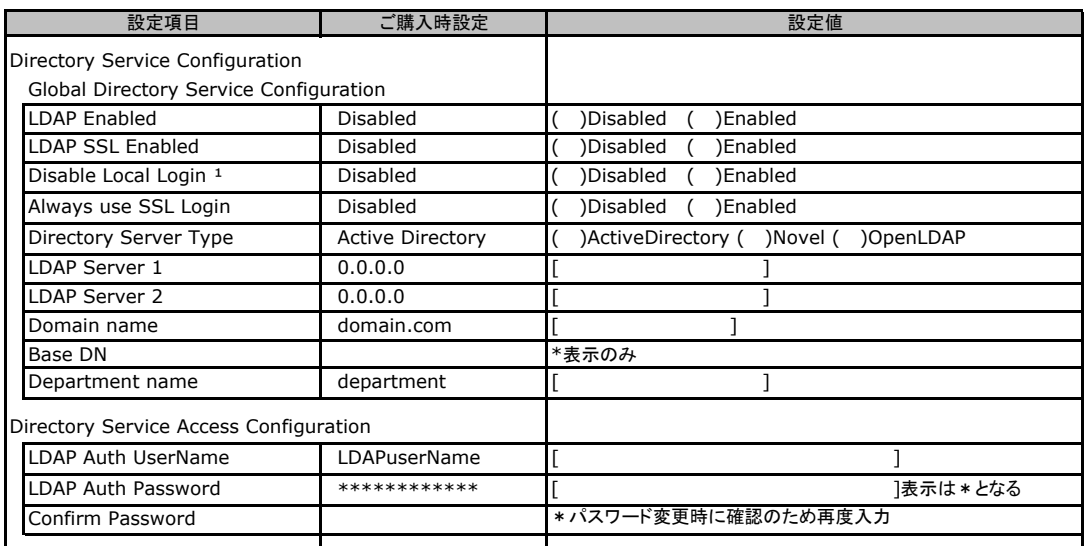

\*1:【注意】LDAPを有効としディレクトリサーバが使用できない状態で、本設定を有効に設定するとWebインターフェースに ログインできなくなります。Novel eDirectory、OpenLDAPは未サポートです。

# C**.**14 **BIOS Text Console** の設定項目

#### ( ) ご購入時設定を変更していない

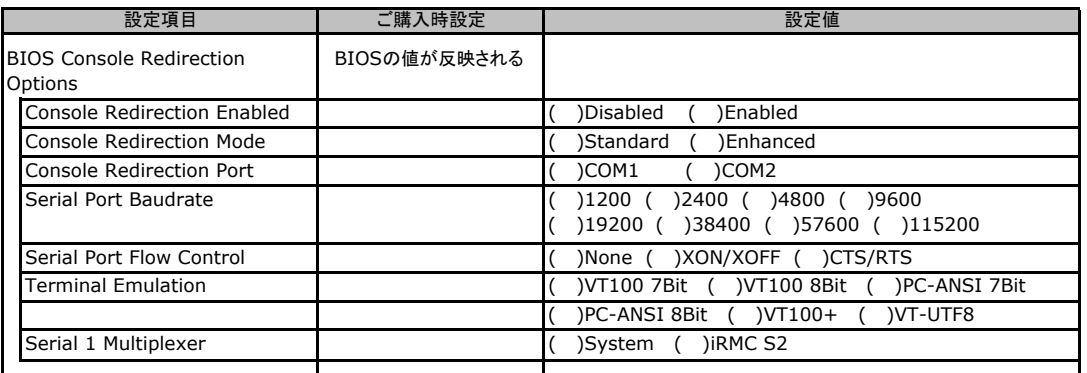

### C**.**15 **Advanced Video Redirection** の設定項目

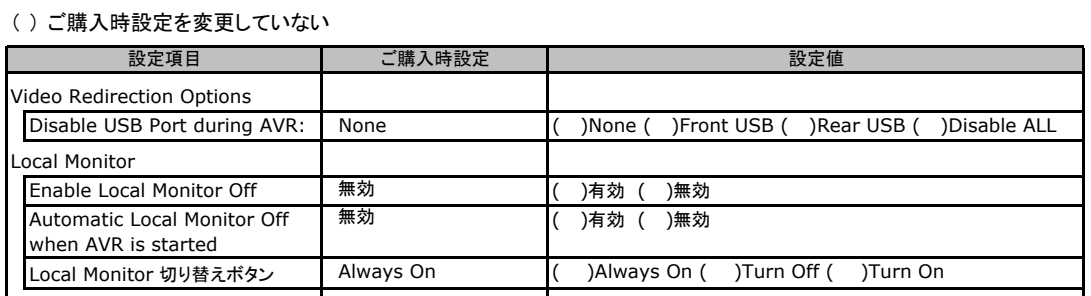

Local Monitor 切り替えボタンはEnable Local Monitor Off が無効の場合、Always On から変更できません。

有効に設定した場合にTurn Off 又はTurn On に切り替え可能となります。

# <span id="page-25-0"></span>D システム資源管理表

各種拡張カードで選択できるI/Oポートアドレスは、以下の表のとおりです。 なお、I/O ポートアドレスは変更しないでください。

### ■I/Oポートアドレス

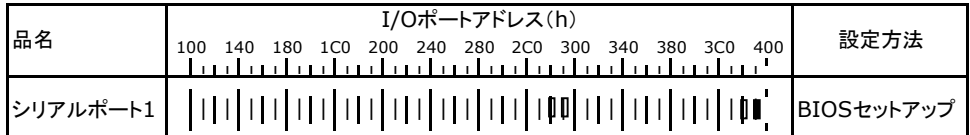

\* || || は、それぞれの拡張カードで選択できるI/Oポートアドレス空間を示します。

■ はそのマークが重なる目盛のアドレスから16バイトまたは16バイト内の一部の空間を使用します。 ( はデフォルトで選択されている空間)

 はそのマークが重なる目盛のアドレスから32バイトまたは32バイト内の一部の空間を使用します。 ( はデフォルトで選択されている空間)

# <span id="page-26-0"></span>E ディスクアレイ構成 設計シート

ディスクアレイ構成(RAID構成)における、ディスクグループとロジカルドライブの定義内容 を記録しておきます。 アレイコントローラの種類により、対応した設計シートをお使いください。

### E**.**1 **PG-248B3 / PG-248C4 / 2.5**インチ**SAS**モデル 標準搭載 **(RAID 5/6 SAS based on LSI MegaRAID)の場合**

### ■ディスクグループの定義

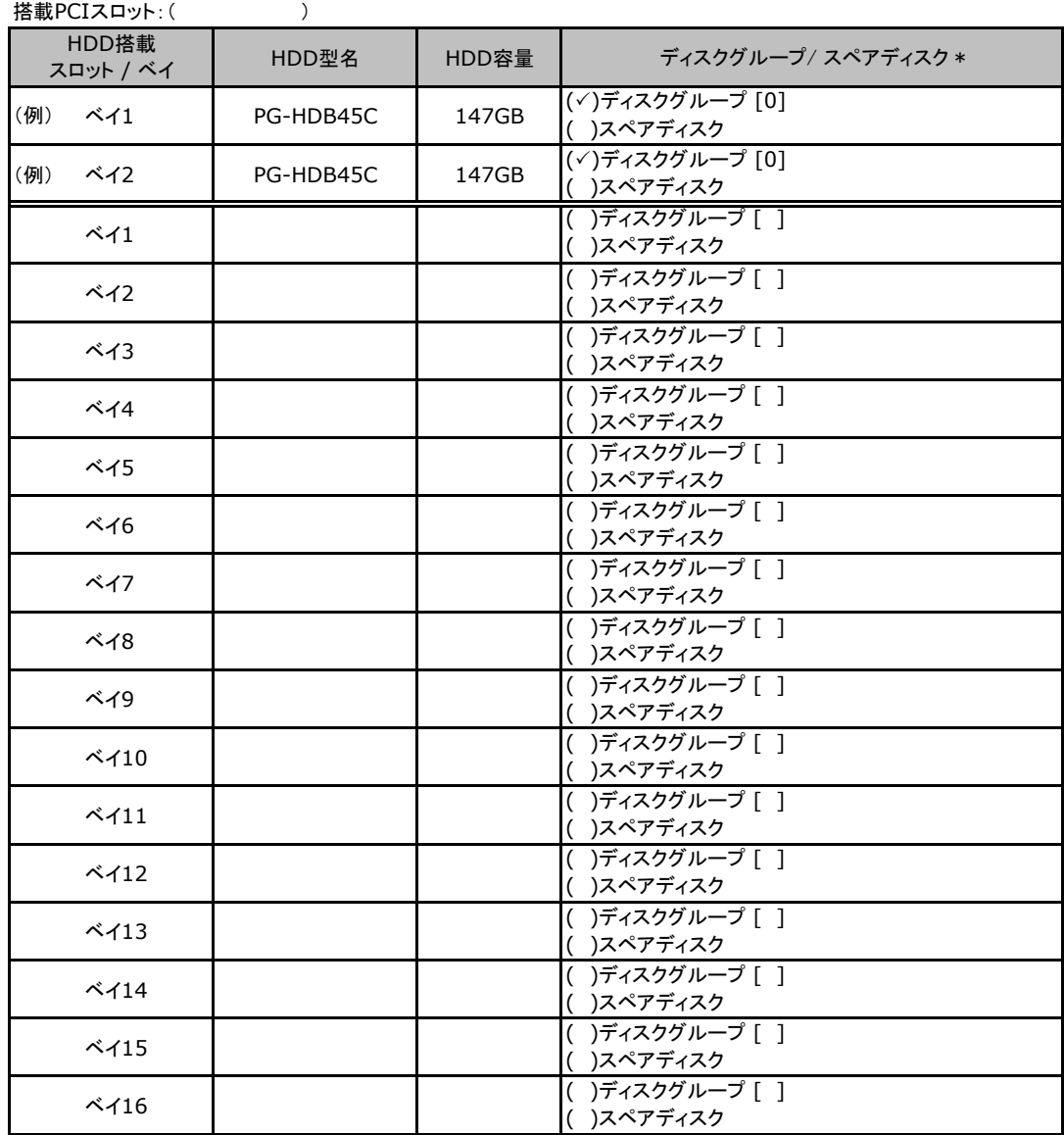

\*:ハードディスクをディスクグループに含める場合は、ディスクグループにチェックを記入し、ディスクグループ番号を [ ]内に記入してください。なお、ディスクグループ番号は、定義した順に0、1、2…というように割り当てられます。 ハードディスクをスペアディスクとして設定する場合は、スペアディスクにチェックを記入してください。

### ■ロジカルドライブの定義

搭載PCIスロット: ( )

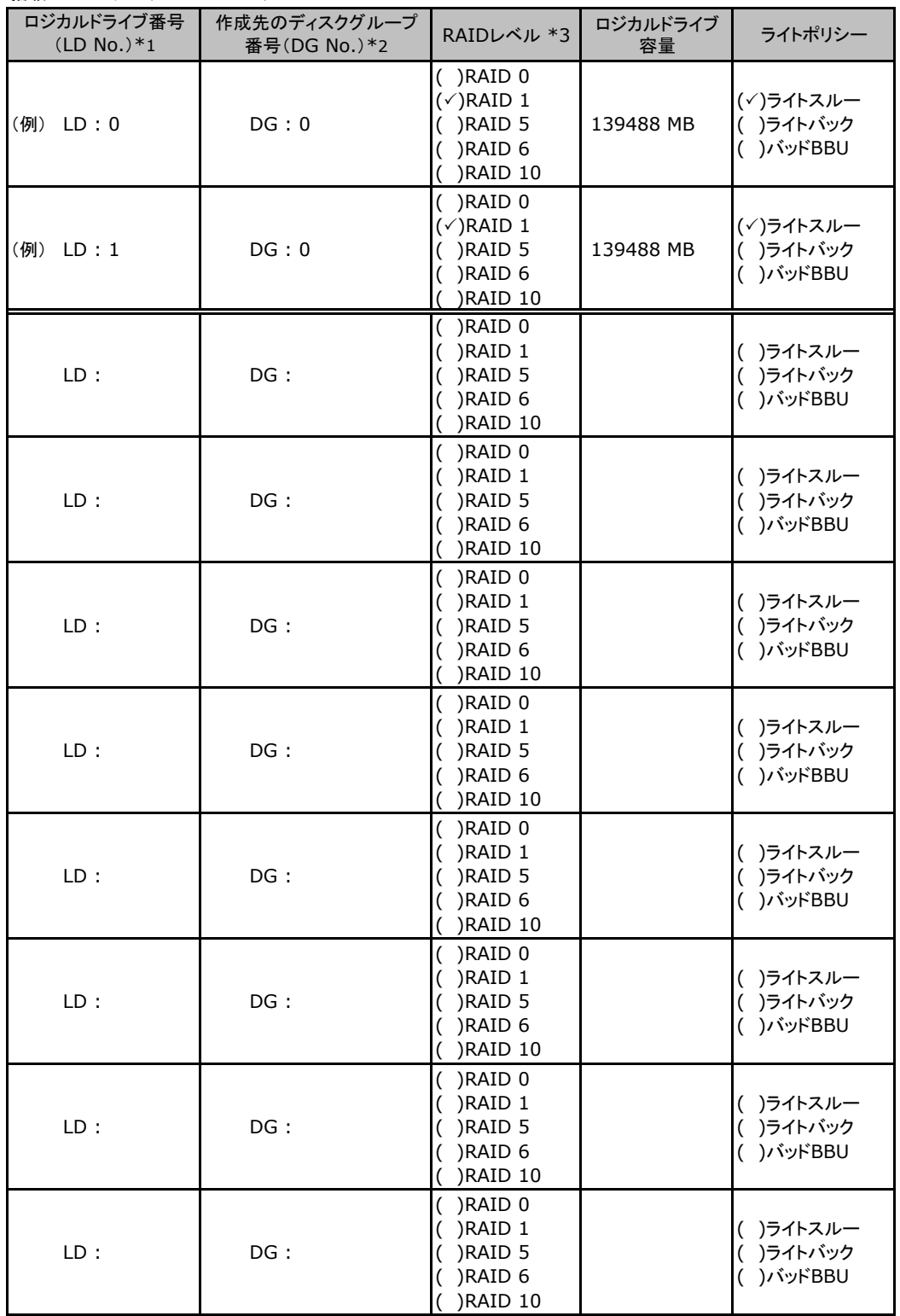

\*1:定義するロジカルドライブ番号を記入してください。ロジカルドライブ番号は、定義した順に0、1、2...と いうように割り当てられます。

\*2:前項「■ディスクグループの定義」 で定義したディスクグループ番号を記入してください。

\*3:本書ではRAID 1+0 を RAID10 と表記しています。

## <span id="page-28-0"></span>E**.**2 **3.5**インチ**SAS**モデル標準搭載 (**Integrated Mirroring SAS**)の場合

### ■ロジカルドライブの定義

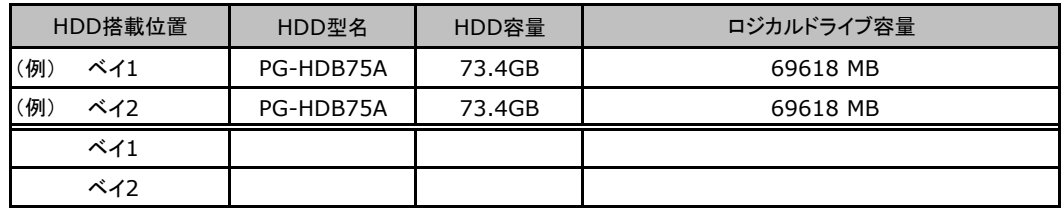

### E**.**3 **PG-248G2 (MegaRAID SAS 8880EM2)**の場合

### ■ディスクグループの定義

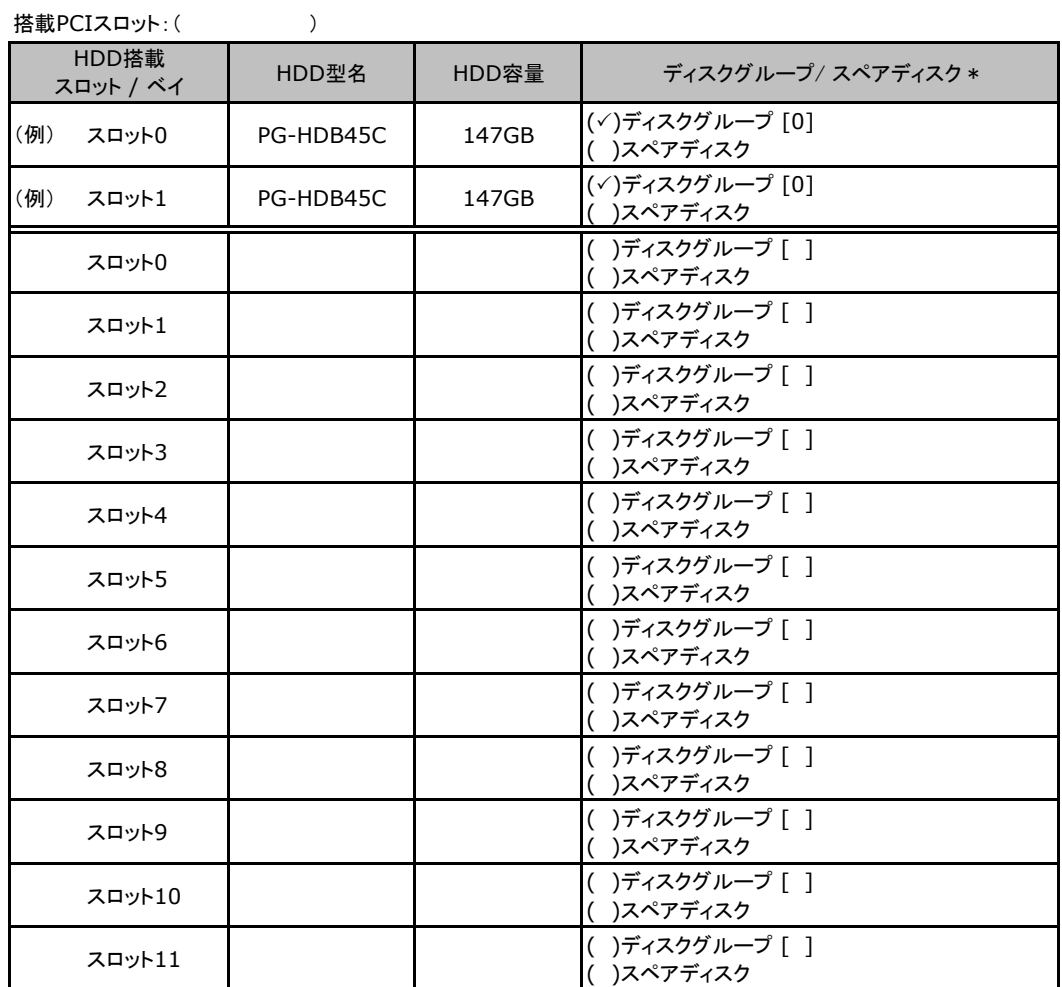

\*:ハードディスクをディスクグループに含める場合は、ディスクグループにチェックを記入し、ディスクグループ番号 を[ ]内に記入してください。なお、ディスクグループ番号は、定義した順に0、1、2…というように割り当てられ ます。ハードディスクをスペアディスクとして設定する場合は、スペアディスクにチェックを記入してください。

### ■ロジカルドライブの定義

搭載PCIスロット:( )

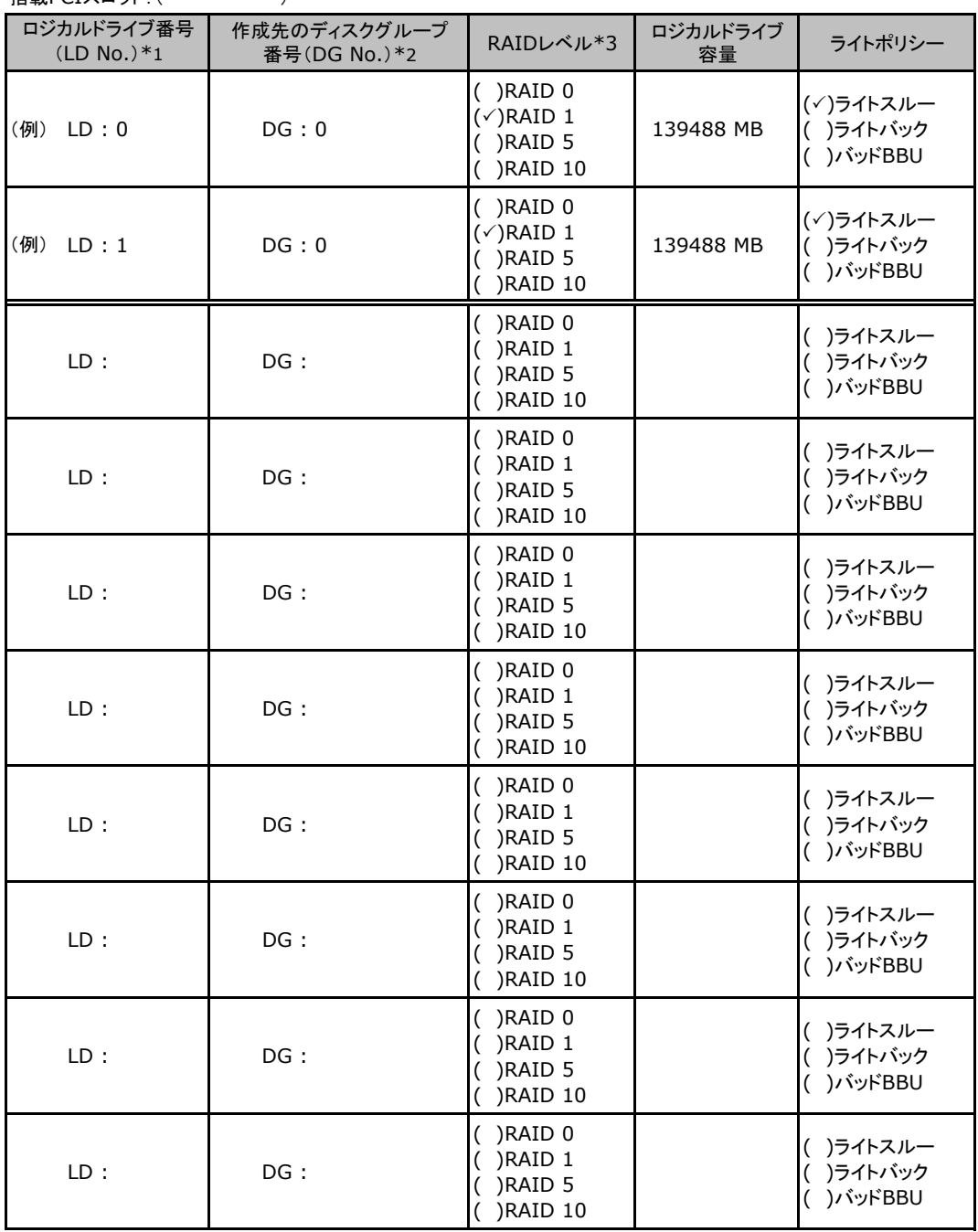

\*1:定義するロジカルドライブ番号を記入してください。ロジカルドライブ番号は、定義した順に0、1、2...と いうように割り当てられます。

\*2:前項「■ディスクグループの定義」 で定義したディスクグループ番号を記入してください。

\*3:本書では RAID 1+0 を RAID 10 と表記しています。

## <span id="page-30-0"></span>E**.**4 **SATA**モデル オンボードソフトウェア**RAID (Embedded MegaRAID SATA)**の場合

### ■ディスクグループの定義

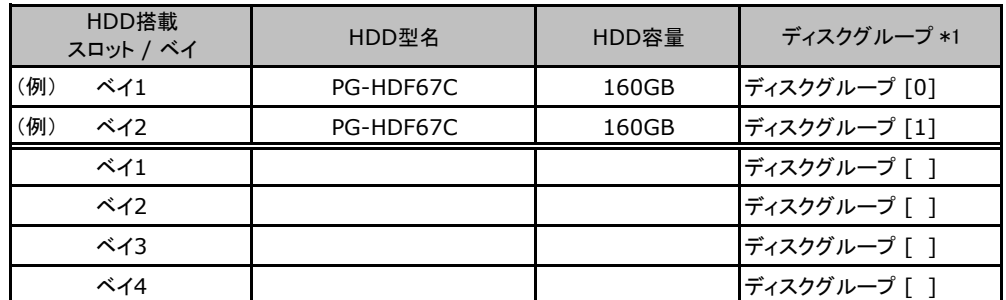

\*1:ハードディスクをディスクグループに含める場合は、ディスクグループ番号を[ ]内に記入してください。 なお、ディスクグループ番号は、定義した順に0、1、2…というように割り当てられます。

### ■ロジカルドライブの定義

搭載PCIスロット: ( )

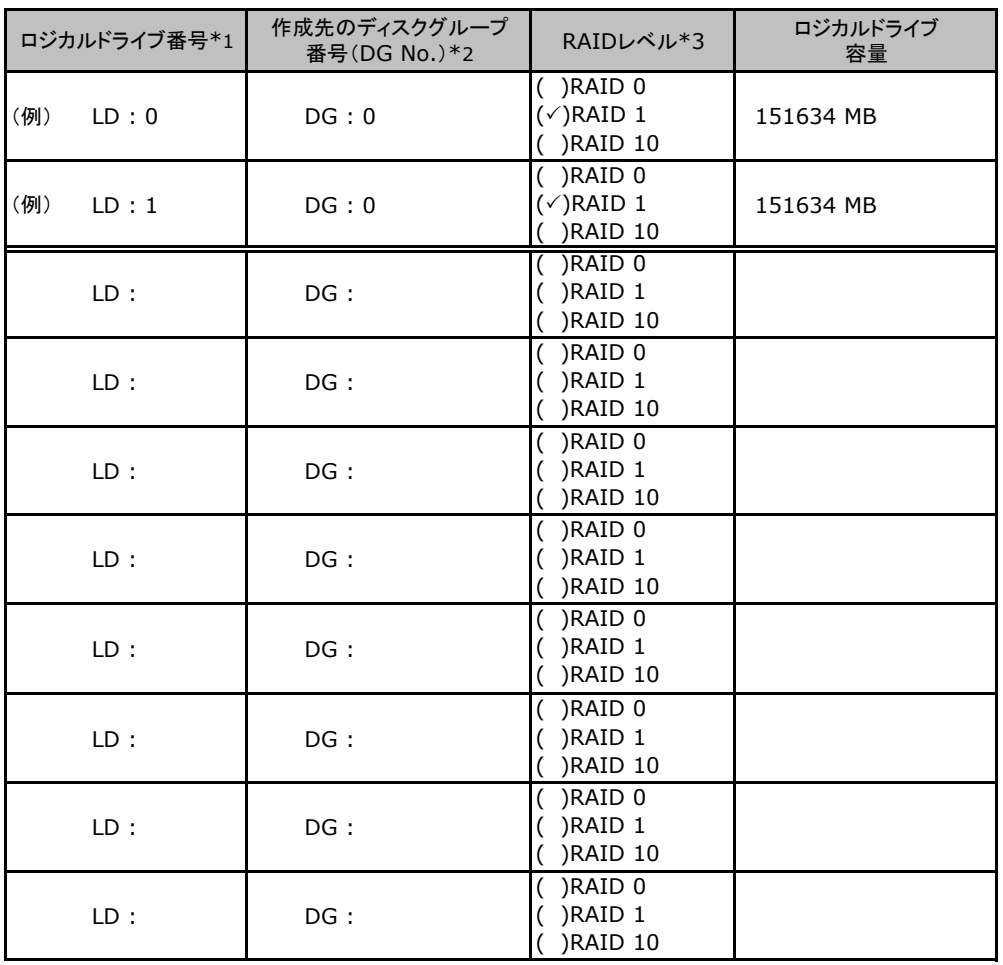

\*1:定義するロジカルドライブ番号を記入してください。ロジカルドライブ番号は、定義した順に0、1、2...と

いうように割り当てられます。

\*2:前項「■ディスクグループの定義」 で定義したディスクグループ番号を記入してください。

\*3:本書では RAID 1+0 を RAID 10 と表記しています。

# <span id="page-31-0"></span>F デザインシート (Windows)

 ServerStartを使用してサーバをセットアップする場合に、各ウィザードの設定値を あらかじめ記入しておくと、セットアップ作業がスムーズに行えます。

# F.1 OSの選択

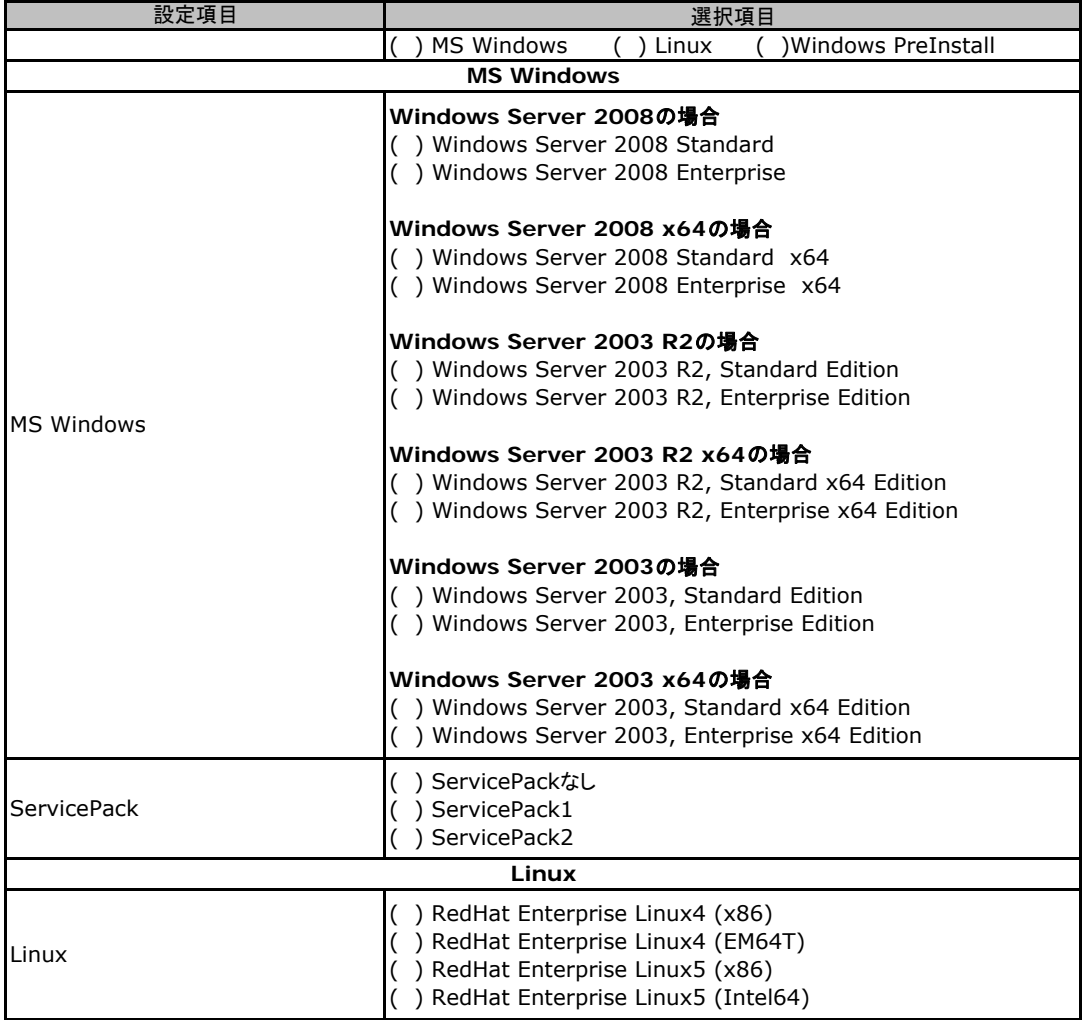

# <span id="page-32-0"></span>F.2 RAID/ディスクウィザード(Windows)

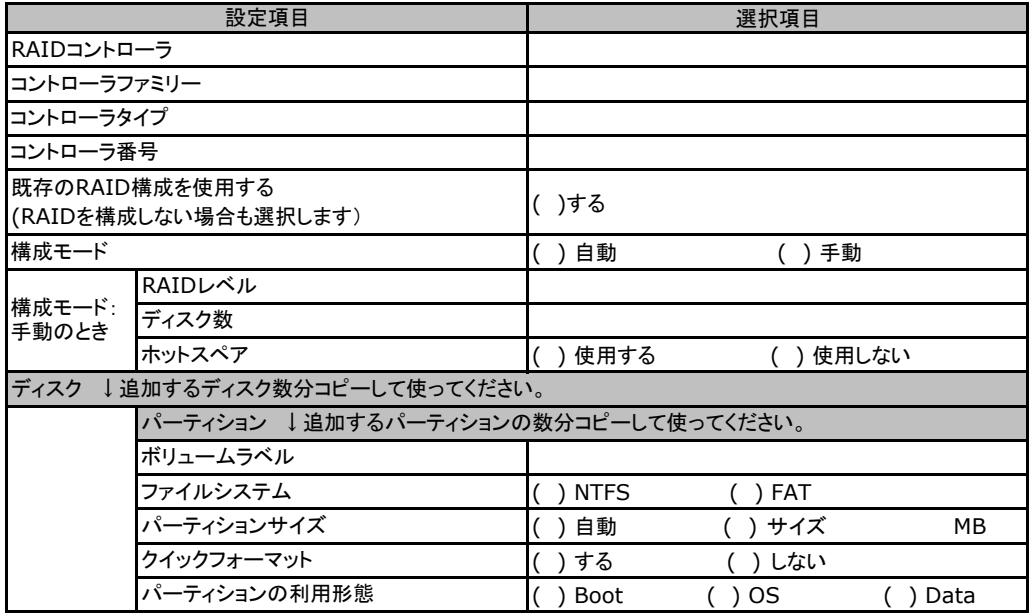

# <span id="page-33-0"></span>F.3 OSウィザード(Windows2003 インストールウィザード)

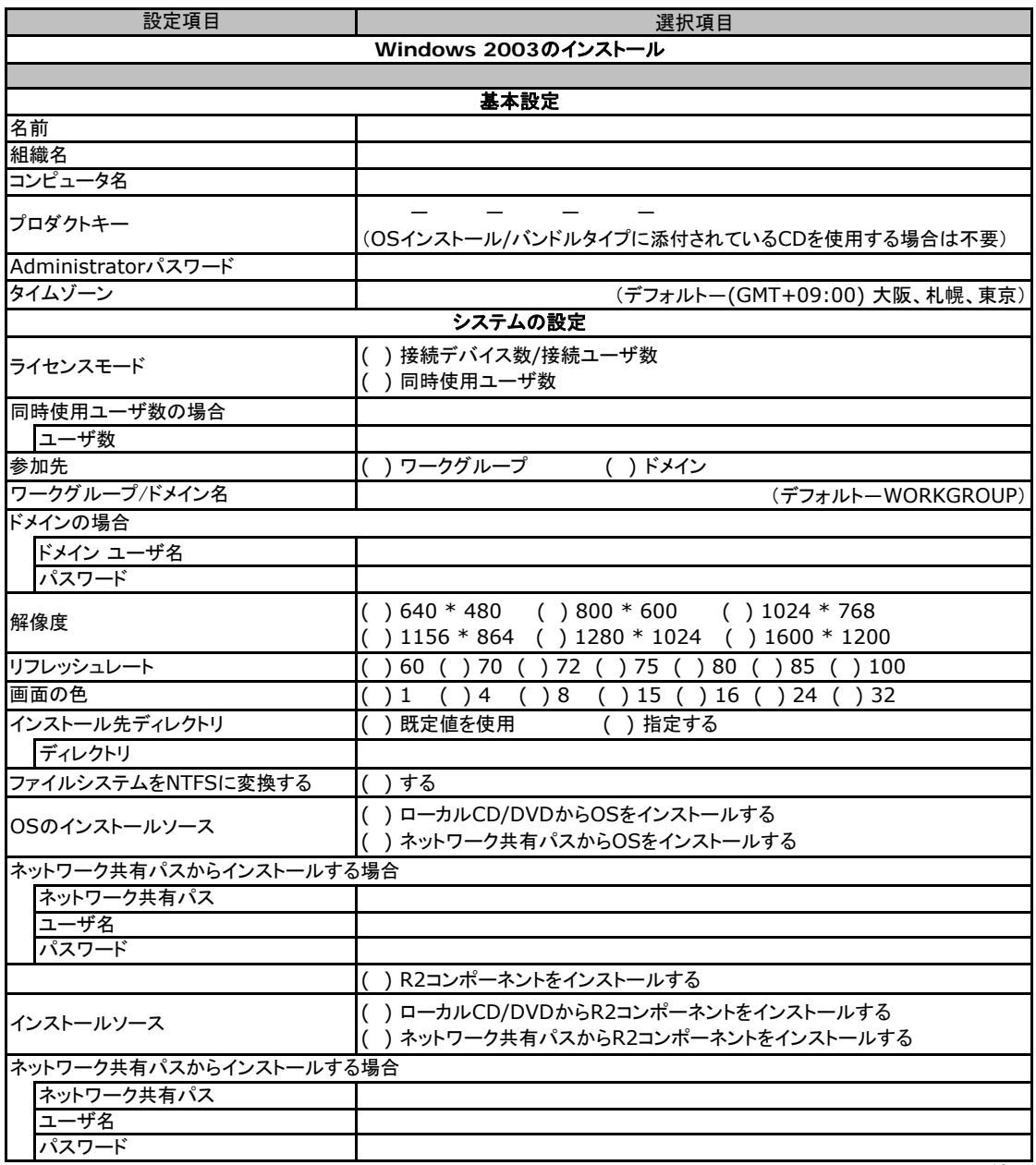

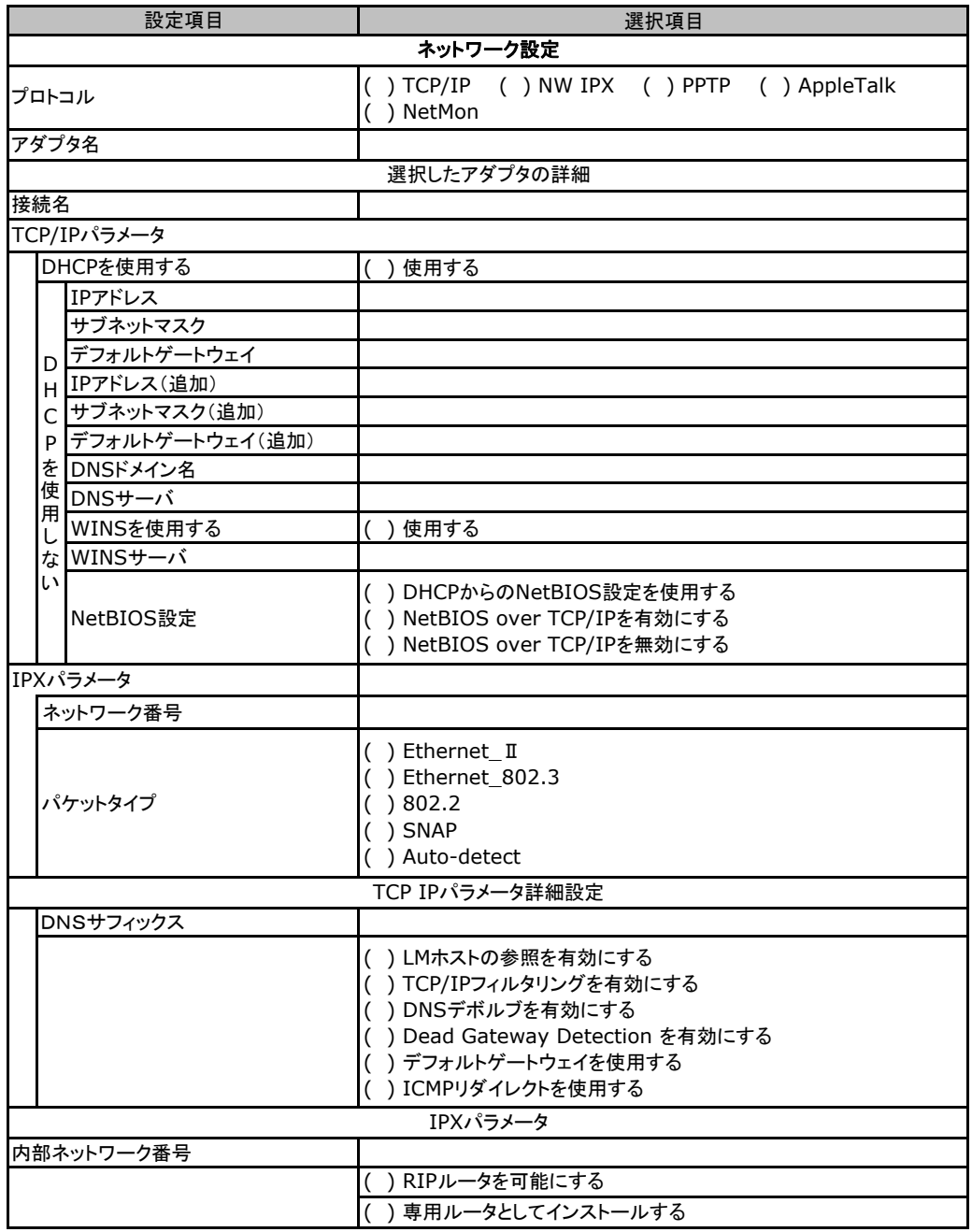

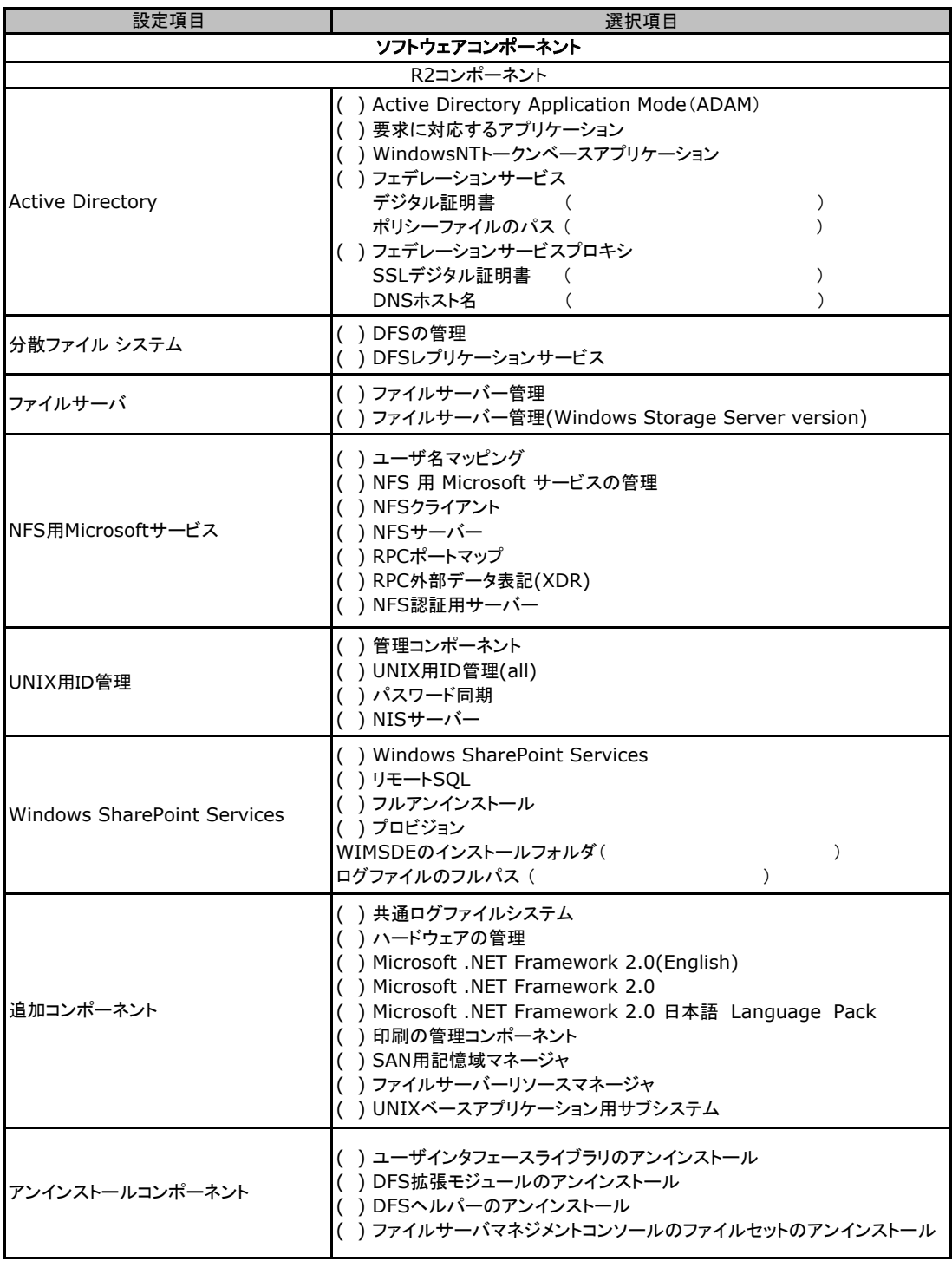

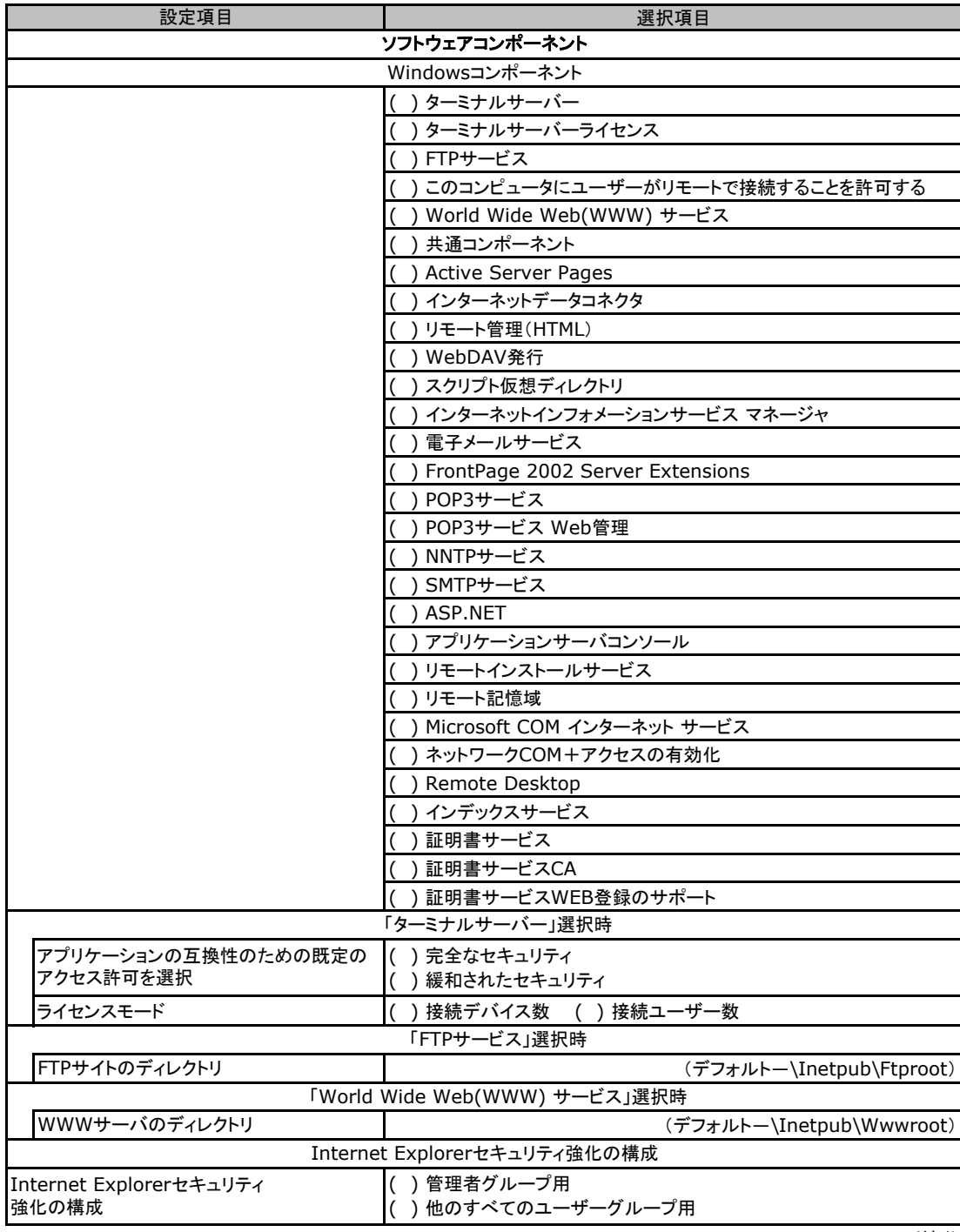

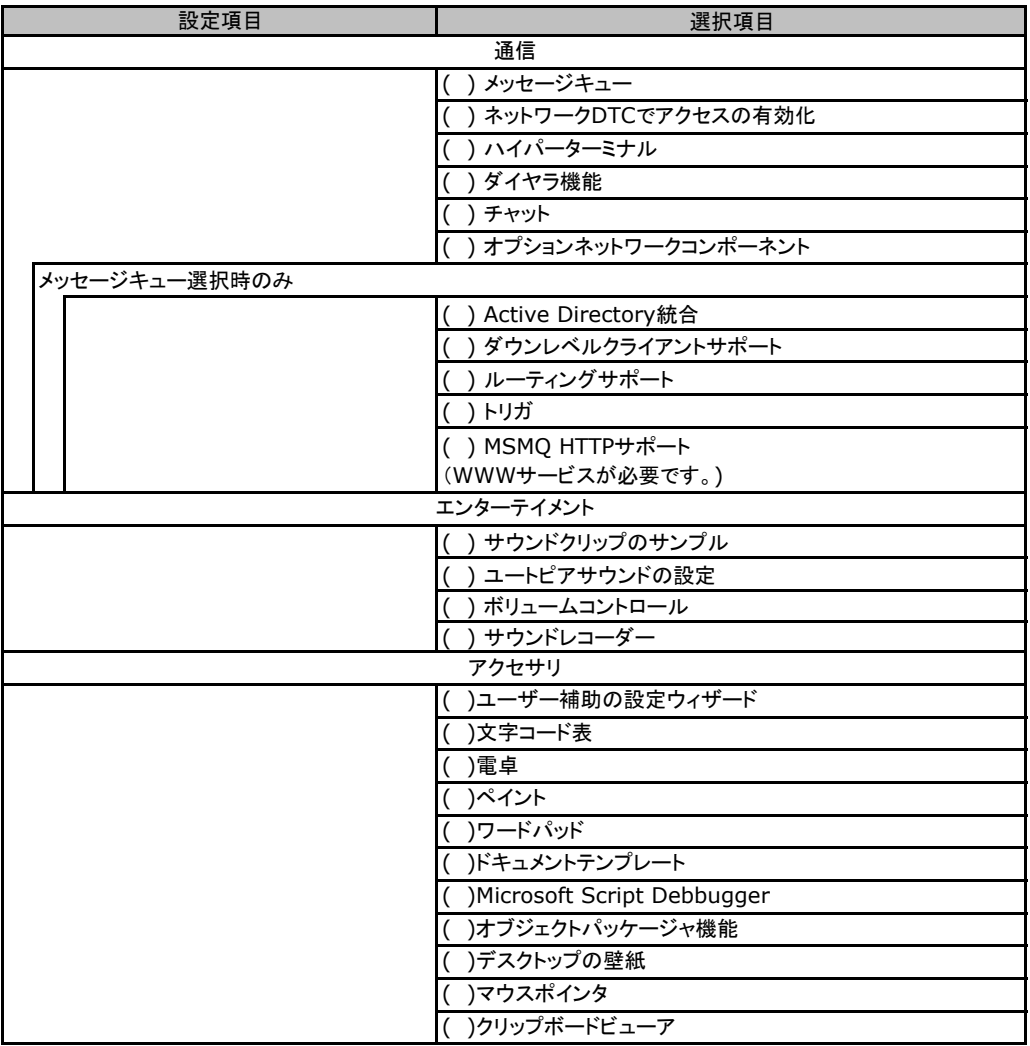

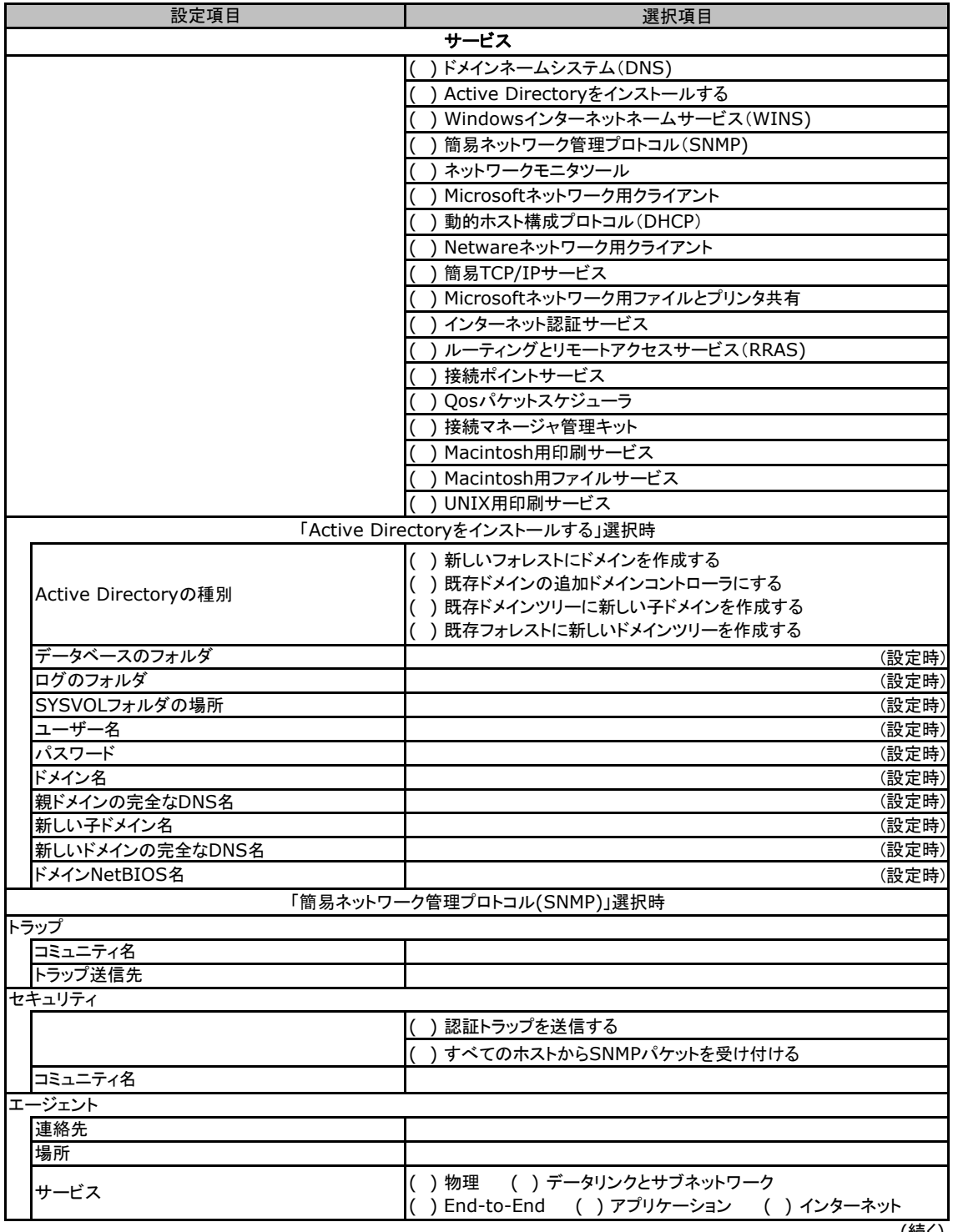

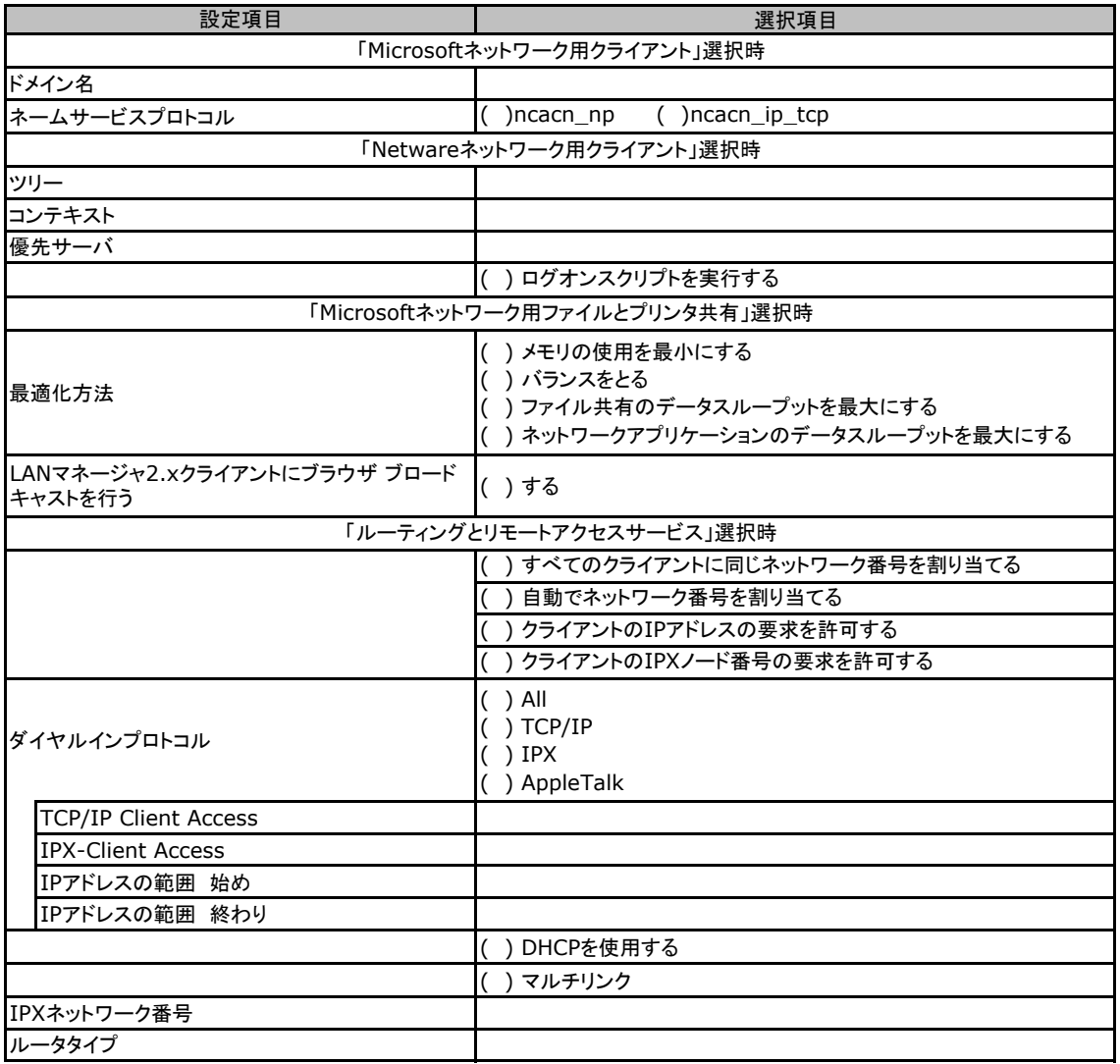

# <span id="page-40-0"></span>F.4 OSウィザード(Windows2008 インストールウィザード)

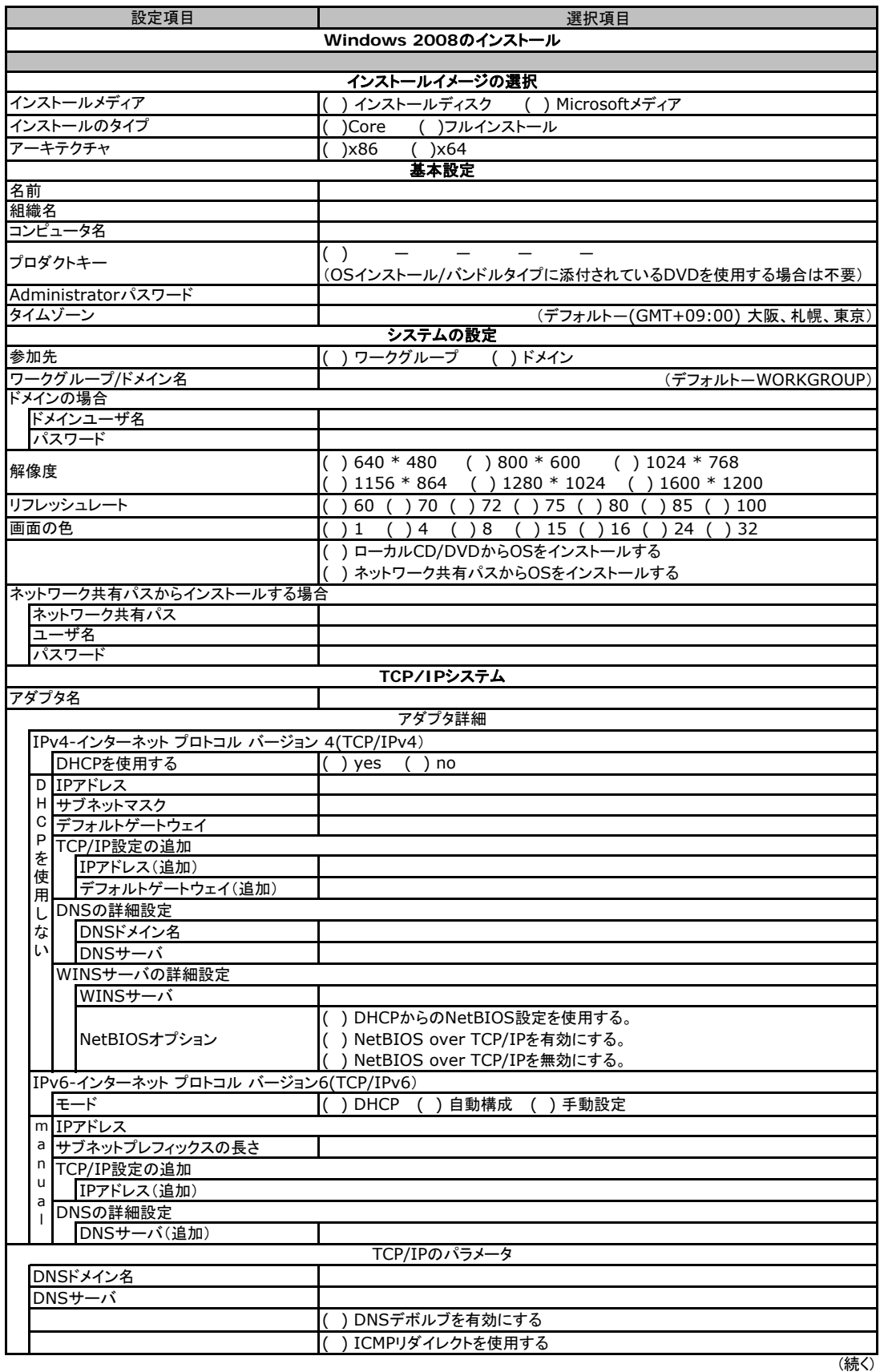

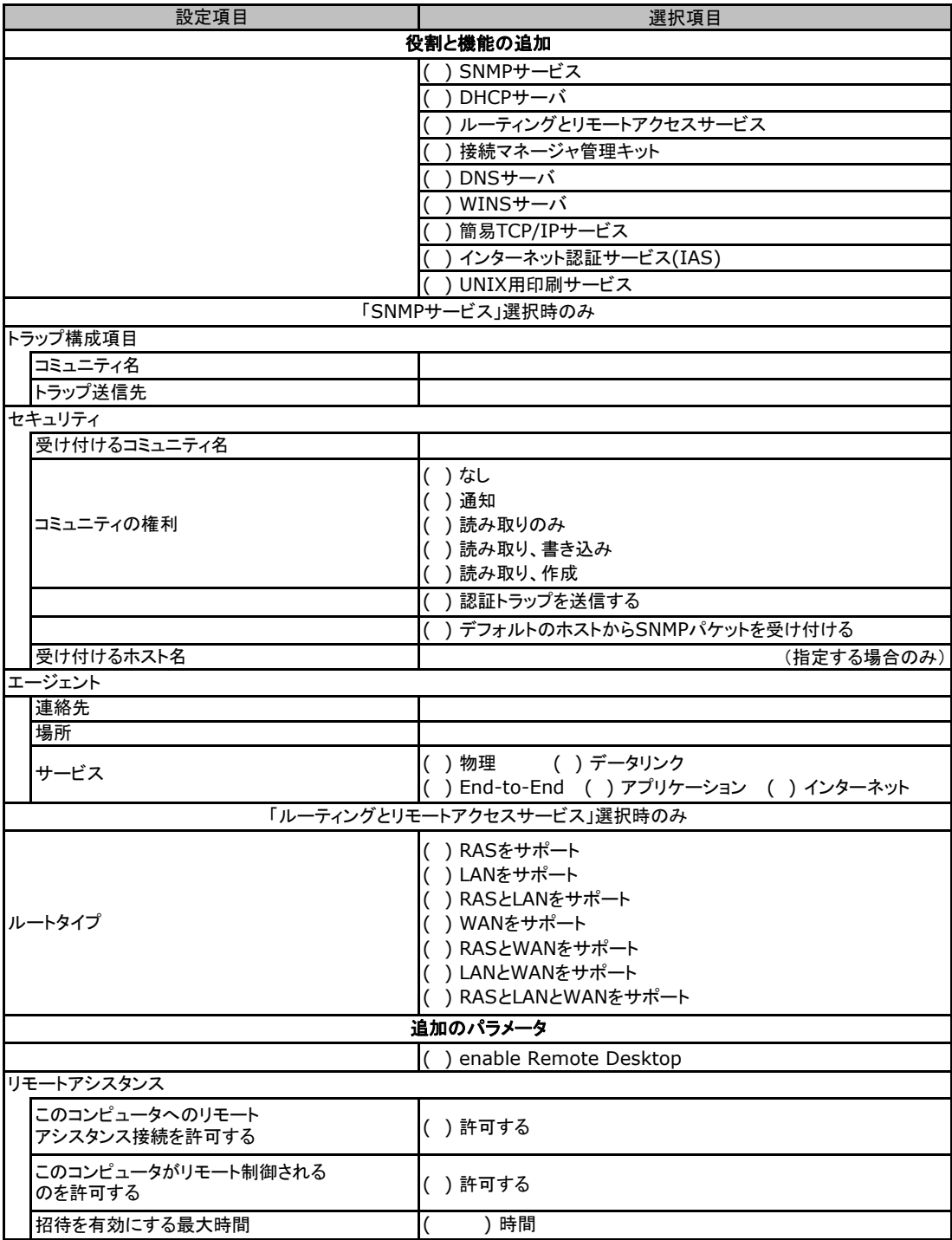

# <span id="page-42-0"></span>F**.**5アプリケーションウィザード

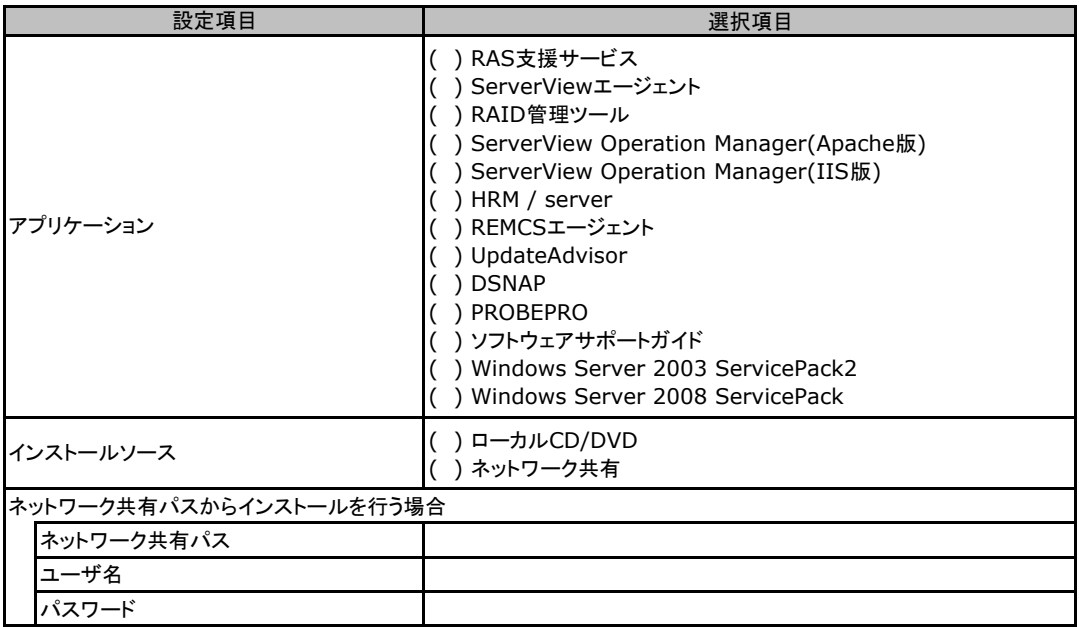

# <span id="page-43-0"></span>G デザインシート (Linux)

ServerView Installation Managerを使用してサーバをセットアップする場合に、各ウィザードの 設定値をあらかじめ記入しておくと、セットアップ作業がスムーズに行えます。

## G**.**1 **RAID/**ディスクウィザード(**Linux**)

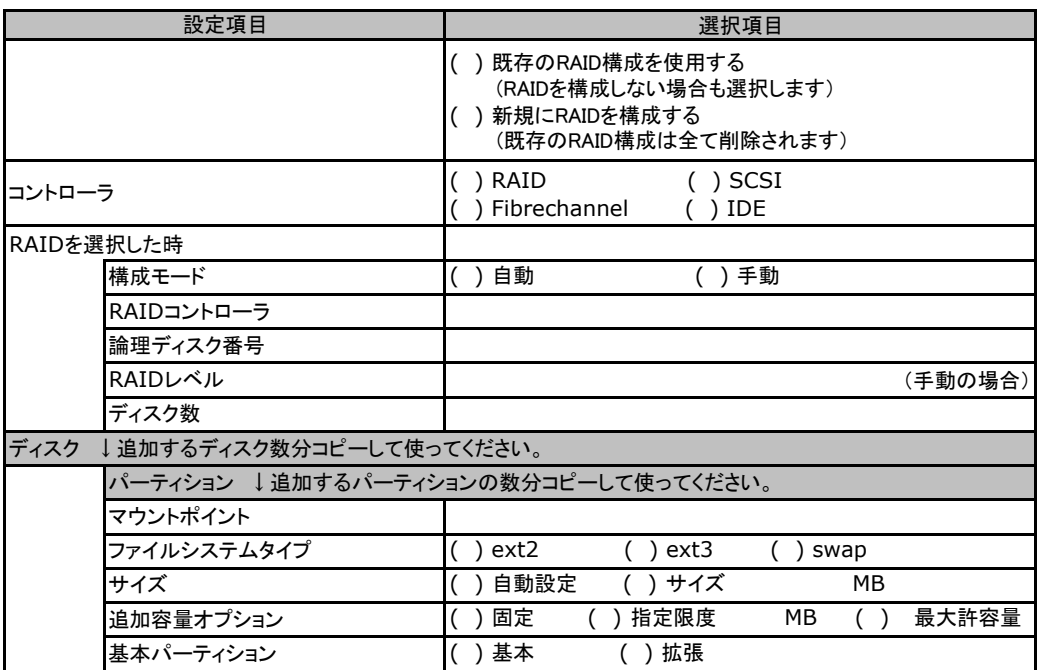

# <span id="page-44-0"></span>G**.**2 **OS**ウィザード(**Linux**)

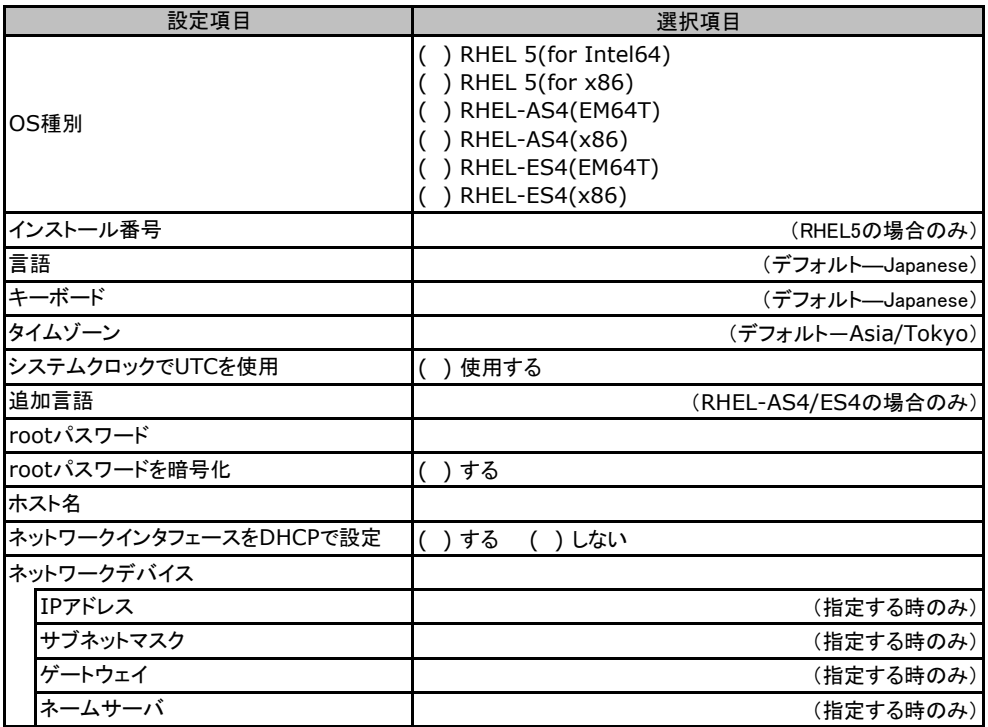

# <span id="page-45-0"></span>H 障害連絡シート

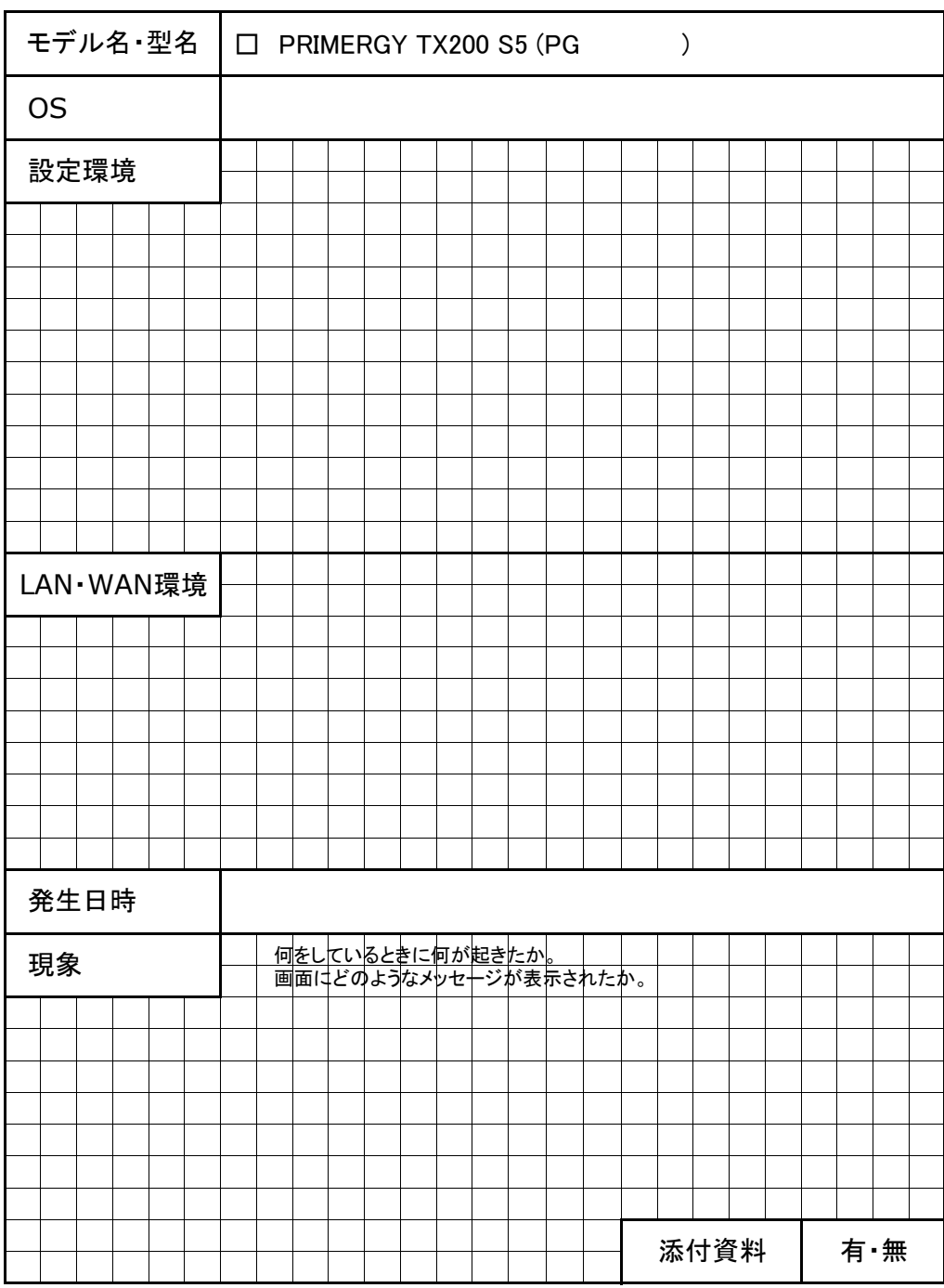

#### PRIMERGY TX200 S5

環境設定シート CA92276-8509-01

#### 発 行 日 **2009** 年 **7** 月 光 行 責 任 富士通株式会社

●本書の内容は、改善のため事前連絡なしに変更することがあります。

●本書に記載されたデータの使用に起因する、第三者の特許権およびその他

の権利の侵害については、当社はその責を負いません。

●無断転載を禁じます。